# HP OpenView Operations for Windows®

Software Version: 7.5

Upgrade Guide

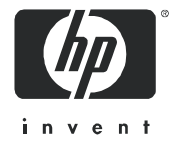

Manufacturing Part Number: B7491-90050 August 2005

### Legal Notices

#### **Warranty**

*Hewlett-Packard makes no warranty of any kind with regard to this document, including, but not limited to, the implied warranties of merchantability and fitness for a particular purpose. Hewlett-Packard shall not be held liable for errors contained herein or direct, indirect, special, incidental or consequential damages in connection with the furnishing, performance, or use of this material.*

A copy of the specific warranty terms applicable to your Hewlett-Packard product can be obtained from your local Sales and Service Office.

#### Restricted Rights Legend

Use, duplication, or disclosure by the U.S. Government is subject to restrictions as set forth in subparagraph  $(c)(1)(ii)$  of the Rights in Technical Data and Computer Software clause in DFARS 252.227-7013.

Hewlett-Packard Company United States of America

Rights for non-DOD U.S. Government Departments and Agencies are as set forth in FAR  $52.227 - 19(c)(1,2)$ .

#### Copyright Notices

© Copyright 1983-2005 Hewlett-Packard Development Company, L.P.

No part of this document may be copied, reproduced, or translated into another language without the prior written consent of Hewlett-Packard Company. The information contained in this material is subject to change without notice.

#### Trademark Notices

OpenView® is a trademark of Hewlett-Packard Development Company, L.P.

Adobe™ and Acrobat™ are trademarks of Adobe Systems Incorporated.

Microsoft®, Windows NT®, Windows 2000®, Windows 2003®, Windows®, and MS Windows® are U.S. registered trademarks of Microsoft Corporation.

 $UNIX^{\circledR}$  is a registered trademark of The Open Group.

All other product names are the property of their respective trademark or service mark holders and are hereby acknowledged.

## Support

Please visit the HP OpenView support web site at:

#### **http://www.hp.com/managementsoftware/support**

This web site provides contact information and details about the products, services, and support that HP OpenView offers.

HP OpenView online software support provides customer self-solve capabilities. It provides a fast and efficient way to access interactive technical support tools needed to manage your business. As a valuable support customer, you can benefit by using the support site to:

- Search for knowledge documents of interest
- Submit enhancement requests online
- Download software patches
- Submit and track progress on support cases
- Manage a support contract
- Look up HP support contacts
- Review information about available services
- Enter discussions with other software customers
- Research and register for software training

Most of the support areas require that you register as an HP Passport user and log in. Many also require a support contract.

To find more information about access levels, go to:

#### **http://www.hp.com/managementsoftware/access\_level**

To register for an HP Passport ID, go to:

**http://www.managementsoftware.hp.com/passport-registration.html**

### Obsolescence Announcements

#### Obsolete in OVO 7.5

The following platforms will become obsolete with OVO 7.5. Also review the support matrix available at **http://support.openview.hp.com/tech\_docs/ovo-win/ OVOWSuppMatrix.pdf** 

#### **Managed Node / Agent Platforms**

- Debian Linux 2.x
- Novell Netware 4.1x
- HP-UX 10.20

#### **Web Console Platforms**

- Microsoft Internet Explorer 4.0 and 5.0
- Netscape 4.7

#### **Solution Integrations**

- Reporter 3.01, 3.02 and 3.5
- NNM 6.2 and 6.41
- PD 1.1
- OVIS 4.0, 4.5 and 5.0

#### Obsolete after OVO 7.5

The following Managed Node platforms may no longer be supported with the next major HP OpenView Operations for Windows release after 7.5.

HP appreciates your feedback. Contact your HP sales or support representative if you would like HP to continue supporting the managed node platforms listed in this section with the next major release.

#### **Management Server Platforms**

HP plans to obsolete the following management server platforms:

• Microsoft Windows 2000 Server/Advanced Server/Datacenter Server Edition

#### **Managed Node Platforms**

HP plans to obsolete the following agent platforms:

- Microsoft Windows NT 4.0 Workstation/Server/Enterprise Edition
- HP-UX 11.22
- Tru64 UNIX 4.x, 5.0A, 5.1
- AIX 4.3.1, 4.3.2, and 4.3.3
- OpenVMS 7.3.1
- SuSE Linux 6.x, 7.x, and 8.0
- RedHat Linux  $6.x$ ,  $7.x$ ,  $8.0$ , and  $9.0$
- Mandrake Linux 9.2
- Turbo Linux 6.x and 7.0

#### **Web Console Platform**

HP plans to obsolete the following web console platform:

• Microsoft Internet Explorer 5.5

# **Contents**

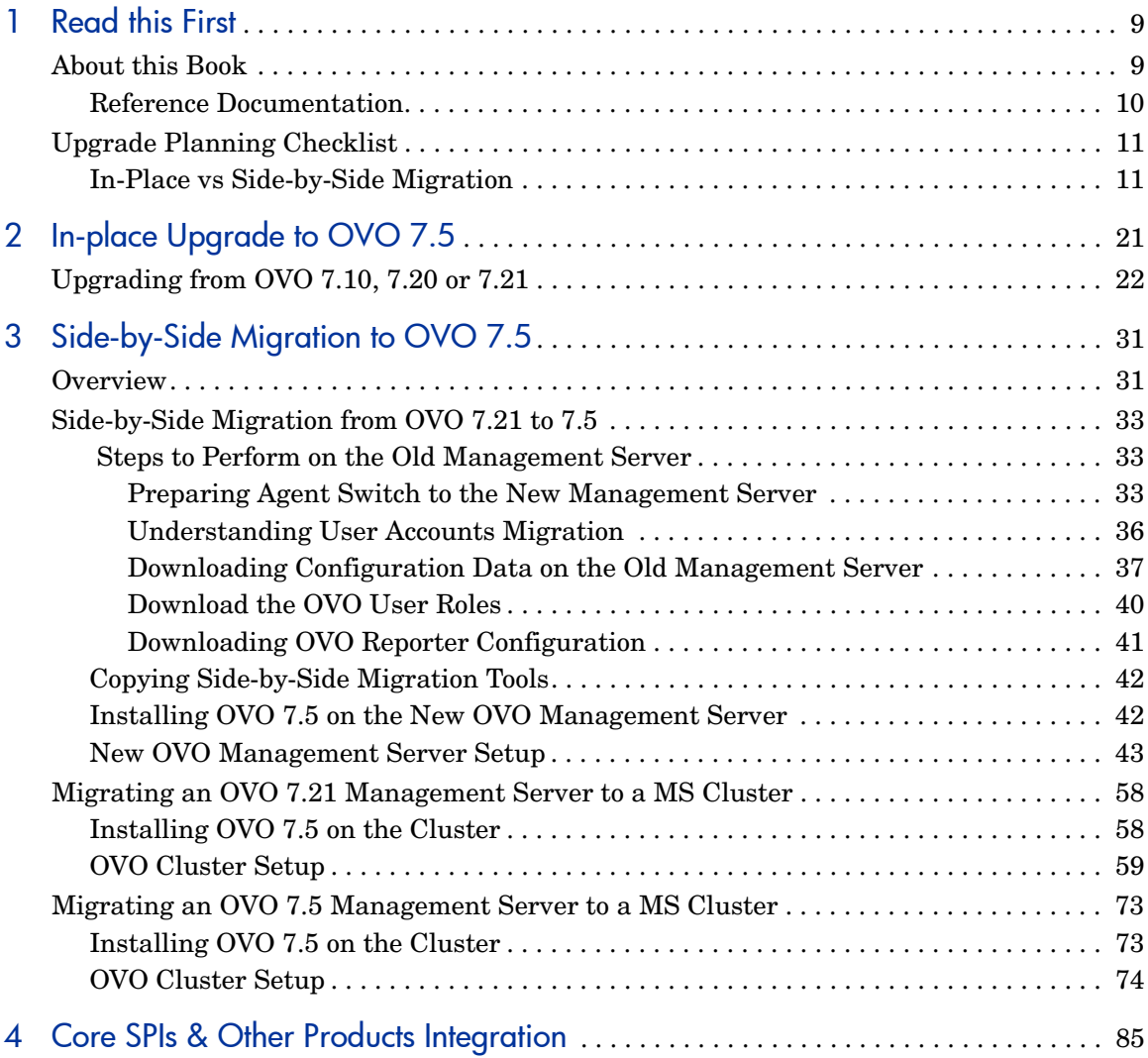

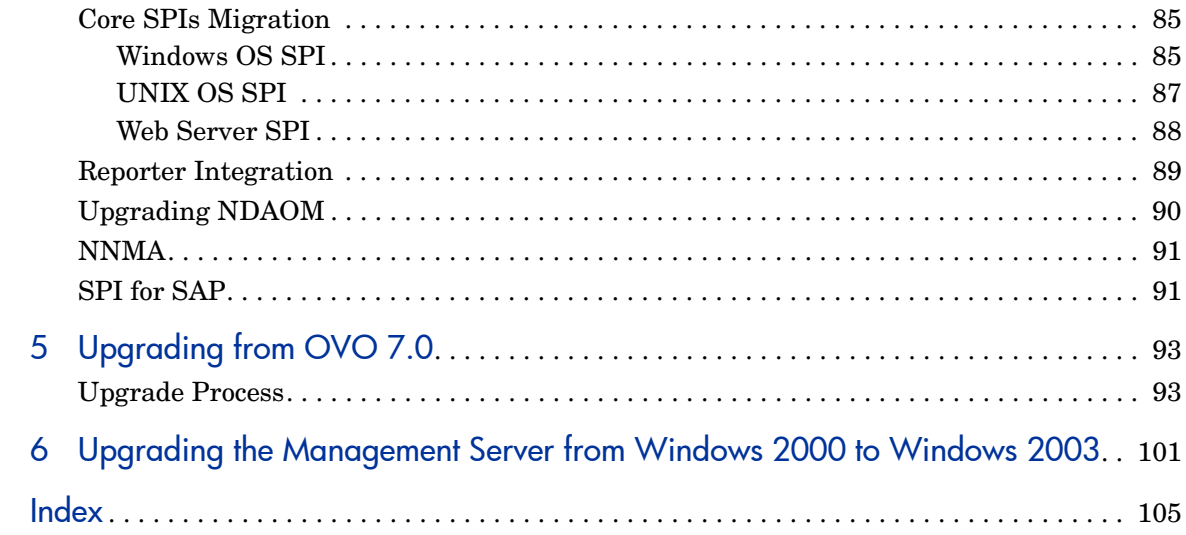

# <span id="page-8-0"></span>1 Read this First

## <span id="page-8-1"></span>About this Book

This guide is intended for existing customers who are upgrading to OpenView Operations for Windows version 7.5 from versions 7.21, 7.20, 7.10, or 7.0.

- • [Chapter 1, Read this First](#page-8-0), introduces the scope of the upgrade guide. It also provides an upgrade planning checklist to help you plan your upgrade based on your current installation and the type of upgrade you wish to perform. In addition, the checklist summarizes the upgrade process and refers you to the documentation appropriate to each scenario.
- • [Chapter 2, In-place Upgrade to OVO 7.5,](#page-20-1) explains how to perform an in-place upgrade to OVO 7.5 on Windows 2003, from OVO 7.10, 7.20 and 7.21.
- • [Chapter 3, Side-by-Side Migration to OVO 7.5](#page-30-2), provides instructions to:
	- Perform a side-by-side migration from OVO 7.21 to OVO 7.5
	- Migrate an OVO 7.21 management server to a MS cluster
	- Migrate an OVO 7.5 management server to a MS cluster
- • [Chapter 4, Core SPIs & Other Products Integration,](#page-84-3) includes information about core SPIs in-place and side-by-side migration as well as integration information about Reporter, NDAOM, and NNM Adapter.
- • [Chapter 5, Upgrading from OVO 7.0,](#page-92-2) explains the procedures for upgrading to 7.21 prior to being able to upgrade to 7.5.
- • [Chapter 6, Upgrading the Management Server from Windows 2000 to](#page-100-1)  [Windows 2003,](#page-100-1) provides instructions for upgrading from Windows 2000 to Windows 2003.

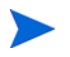

Refer to OVOW\_6.x\_Upgrade.pdf for 6.x upgrade requirements and procedures on the Start-up CD\Documentation\White Papers.

### <span id="page-9-0"></span>Reference Documentation

Extensive information about HP OpenView Operations for Windows is available on the installation media. Each OVO component also provides a help system that explains product features and uses.

The *HP OpenView Operations for Windows Installation Guide, Software Version 7.5* contains detailed OVO 7.5 installation information. This manual can be found in the Documentation directory on the product CDs, and on the management server in the *<%OvInstallDir%>*\NLS\1033\Manuals\ directory.

## <span id="page-10-0"></span>Upgrade Planning Checklist

The following tables provide a high-level summary of the upgrade process to help you plan your upgrade. For example, if you have other products installed on the same system as OVO for Windows, you may need to coordinate upgrades of the other products as well.

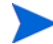

Before performing any upgrade, remember to first back up your system. See the Backup/Restore.pdf file located in the Documentation\White Papers directory on the OVO Start-up CD for instructions on backing up and restoring your system.

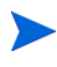

We recommend that you upgrade OVO and any installed SPIs on the management server simultaneously, as this will minimize any issues with reports.

### <span id="page-10-1"></span>In-Place vs Side-by-Side Migration

The in-place upgrade is the standard scenario to upgrade an existing OVO 7.x server to 7.5, as it is automated by the OVO installation procedure. Note however, that a direct in-place upgrade for OVO 7.0 or earlier is not supported.

The Side-by-Side migration is useful when you replace the hardware, or if you need to move an OVO server for example, from a test environment to production, and this change includes a different system name or a different Windows Domain membership.

In a side-by-side migration, you can have two servers running at the same time. You can save (back up) the data of your original server and then create a new server in either of two ways:

• Your new server could have the same domain, hostname, and IP address as your first server. The old and new servers could not be connected to the same network at the same time. The first management server would have to be shut down and replaced by the new management server and, for a short time, no management server would be available.

• Your new server could have a different hostname and IP address. Both management servers would coexist. Under this scenario, you could test your new server before it takes over all the agents, and you could switch agents one by one.

You cannot perform an in-place upgrade from any OVO 7.x to a 7.5 cluster installation, the cluster support being new with the 7.5 release. Use the side-by-side migration to upgrade from a non-clustered OVO 7.x installation to a clustered OVO 7.5.

 $\blacktriangleright$ 

#### **Table 1 Upgrade Goal: Use 7.5 Features First, then Update SPIs Later**

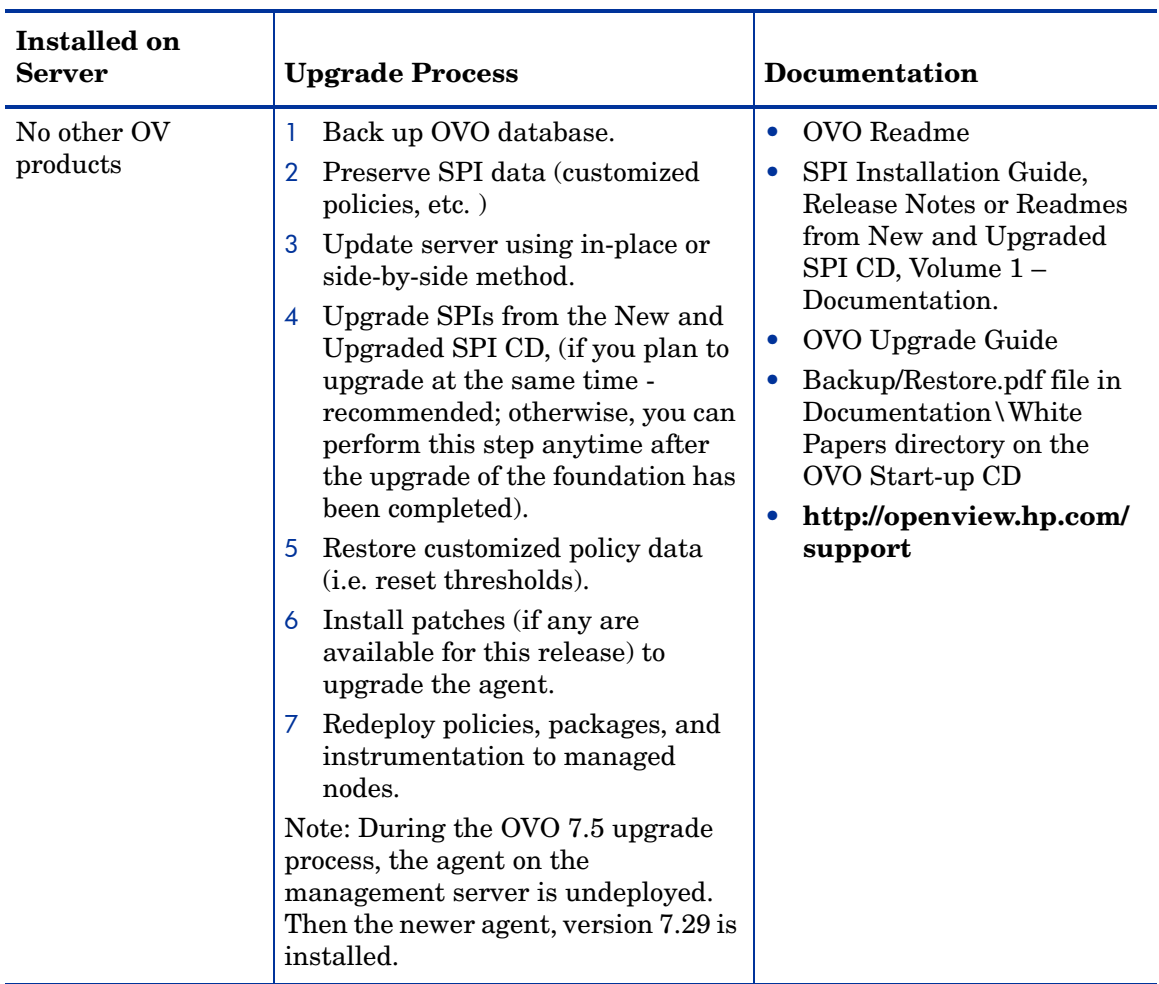

#### **Current Installation: OVO Server Version 7.20 or 7.21 on Windows 2003 or 2000**

#### **Table 1 Upgrade Goal: Use 7.5 Features First, then Update SPIs Later (cont'd)**

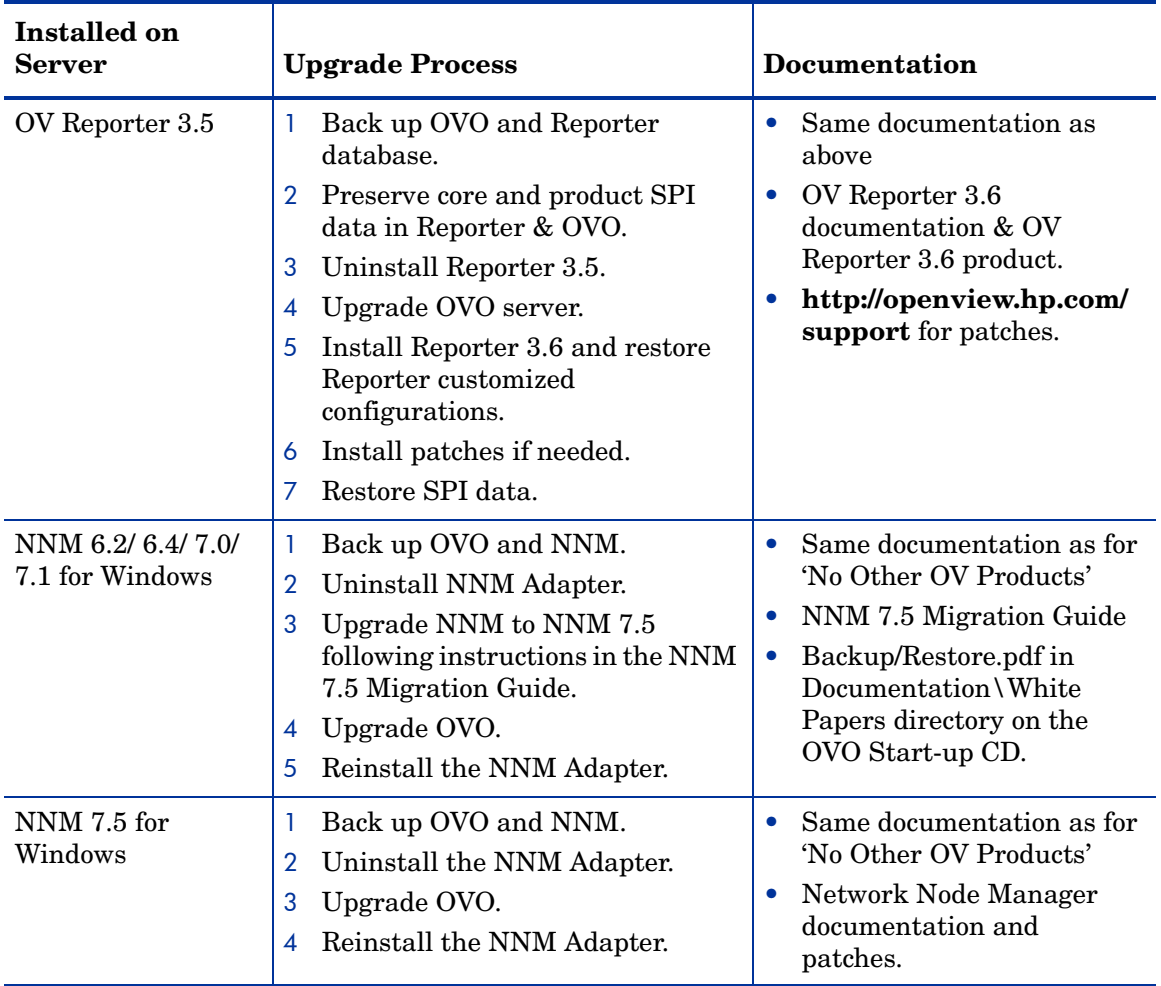

#### **Current Installation: OVO Server Version 7.20 or 7.21 on Windows 2003 or 2000**

#### **Table 1 Upgrade Goal: Use 7.5 Features First, then Update SPIs Later (cont'd)**

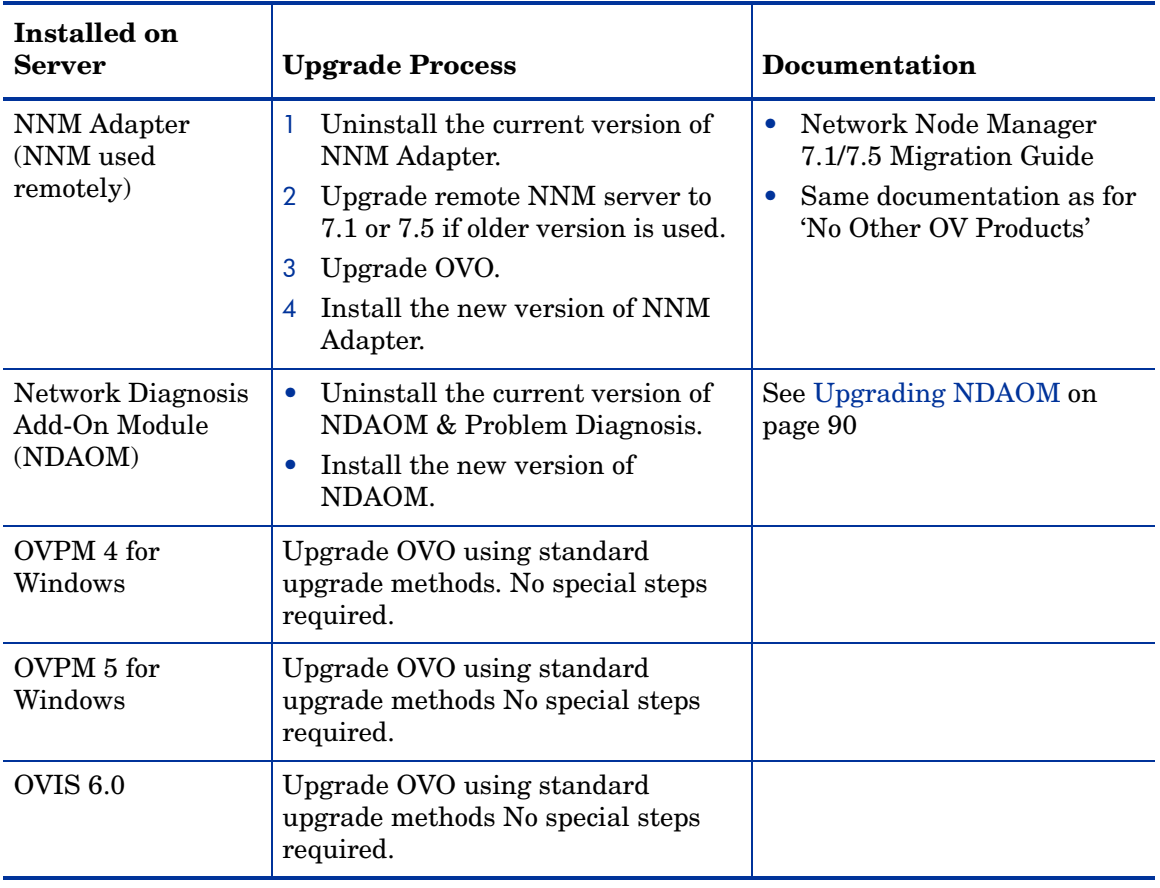

#### **Current Installation: OVO Server Version 7.20 or 7.21 on Windows 2003 or 2000**

#### **Table 2 Upgrade Goal: Migration to MS Cluster Service**

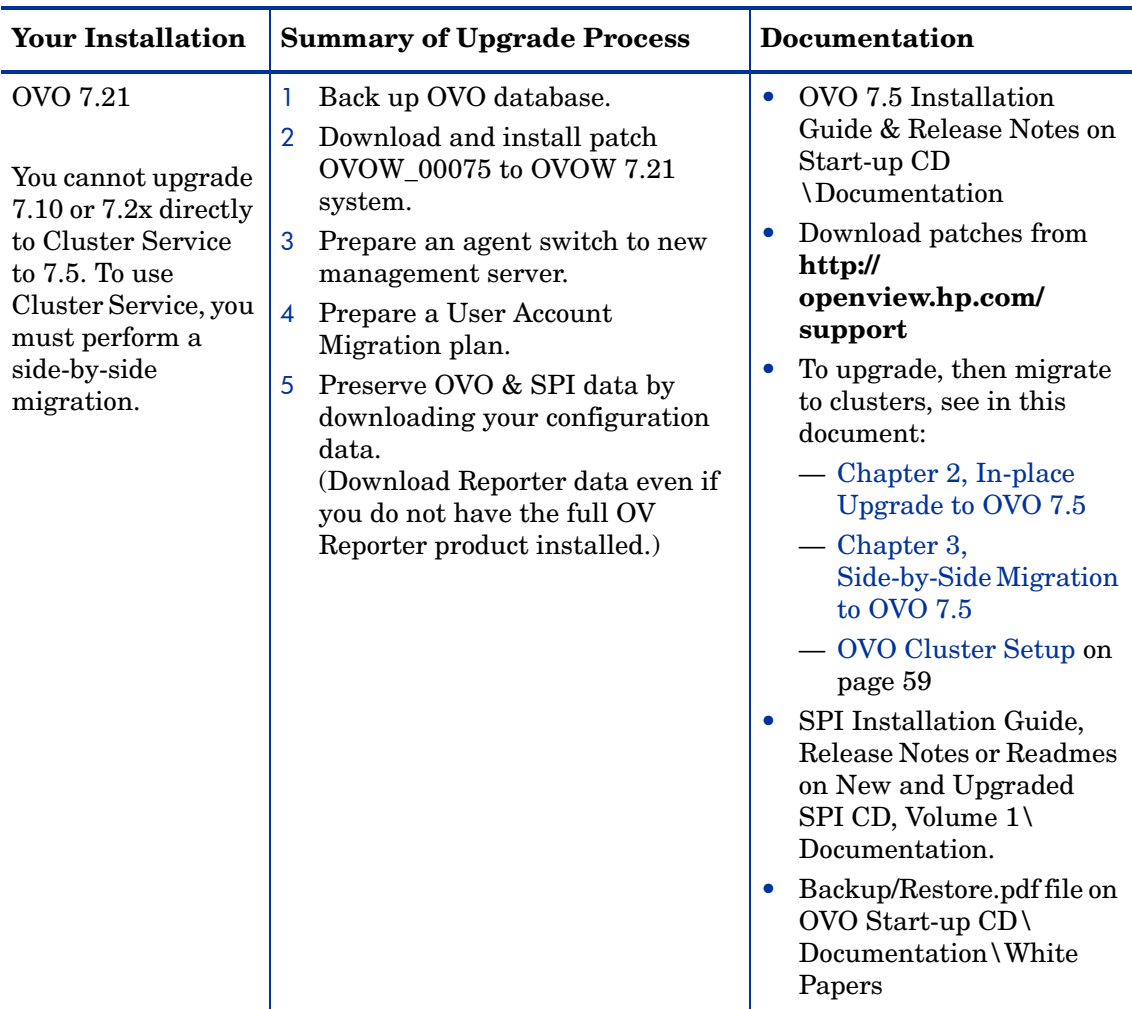

#### **Current Installation: OVO Server Version 7.2x on Windows 2003**

#### **Table 2 Upgrade Goal: Migration to MS Cluster Service (cont'd)**

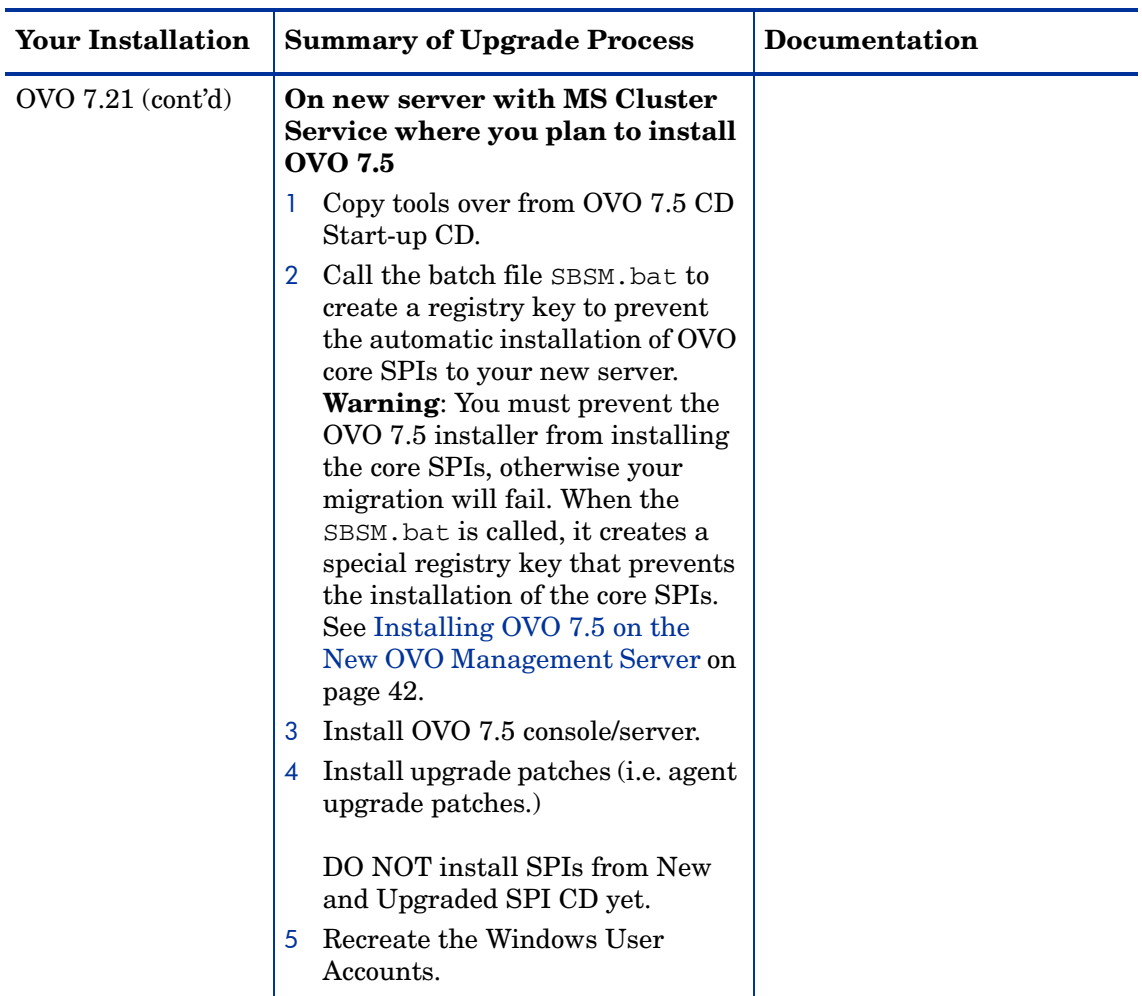

**Current Installation: OVO Server Version 7.2x on Windows 2003** 

#### **Table 2 Upgrade Goal: Migration to MS Cluster Service (cont'd)**

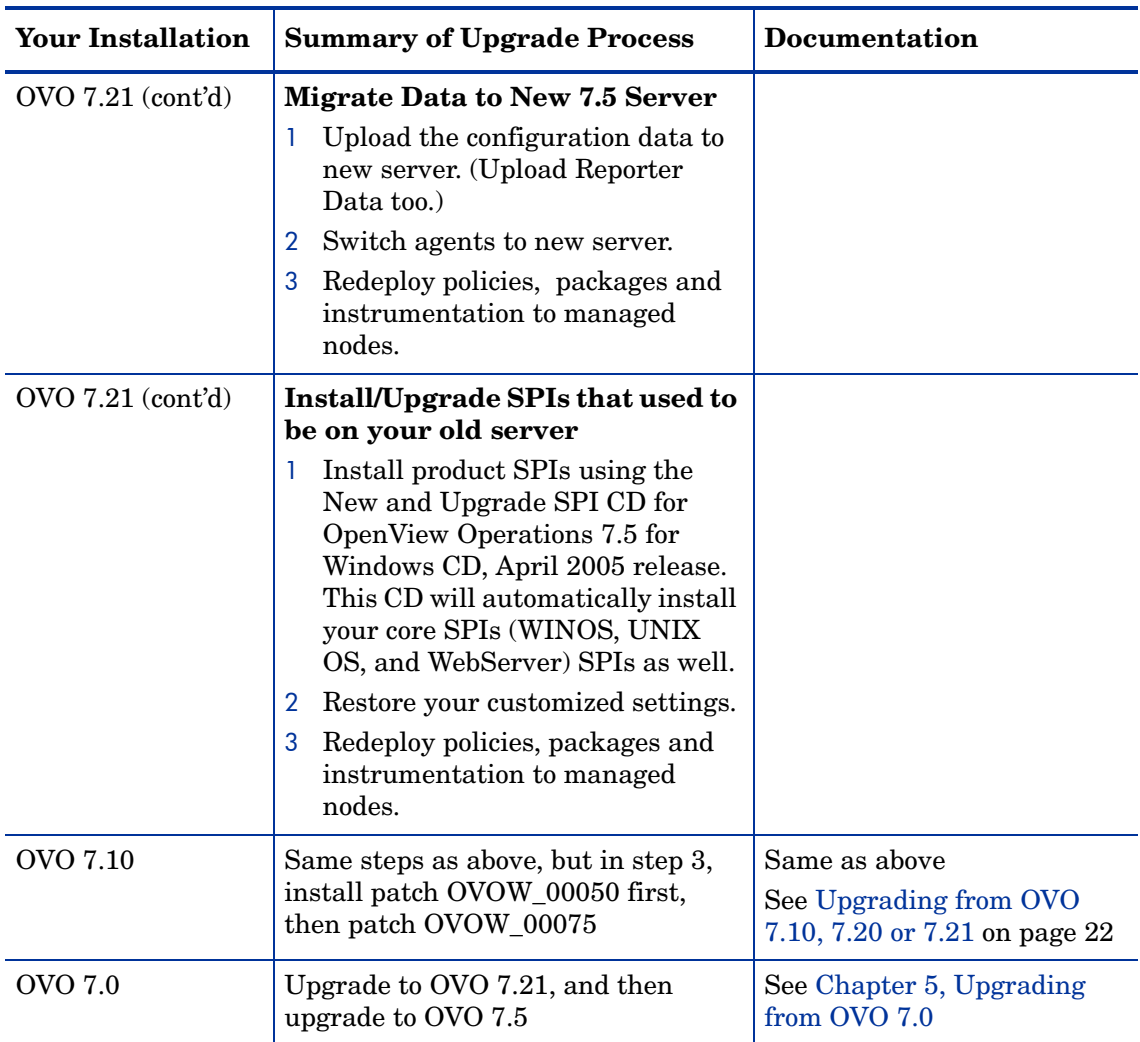

#### **Current Installation: OVO Server Version 7.2x on Windows 2003**

#### **Table 3 Upgrade Goal: Enable OVO remote console to connect to OVO 7.5 server**

**Current Installation: OVO remote console Version 7.20 or 7.21 on Windows 2003, XP, or 2000**

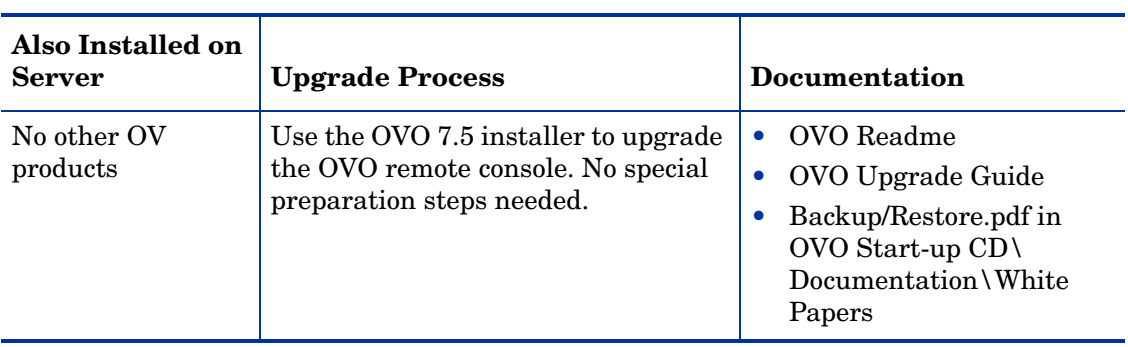

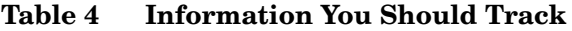

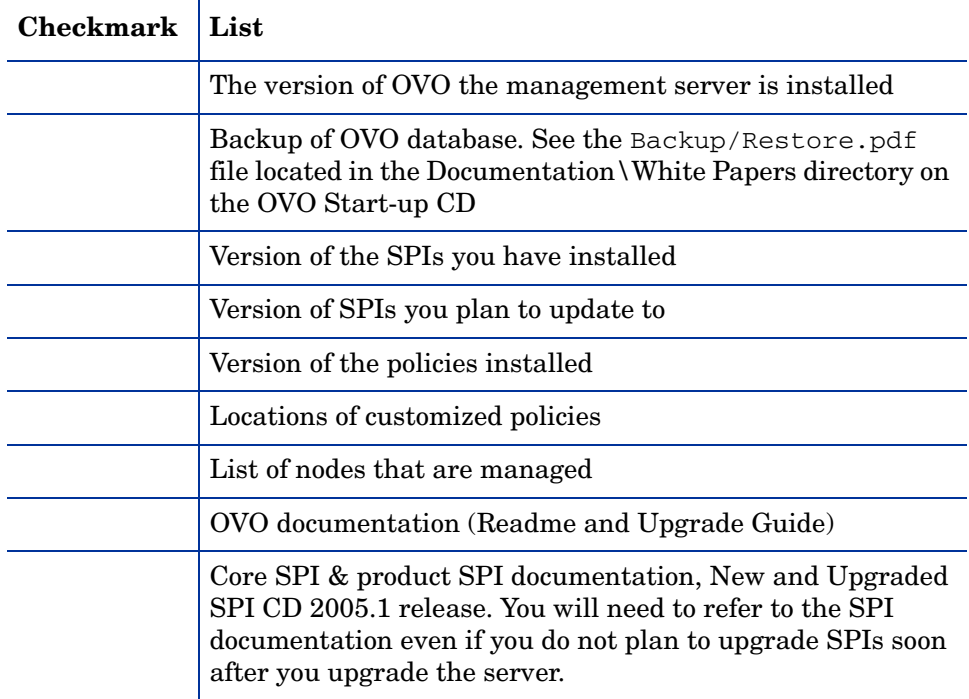

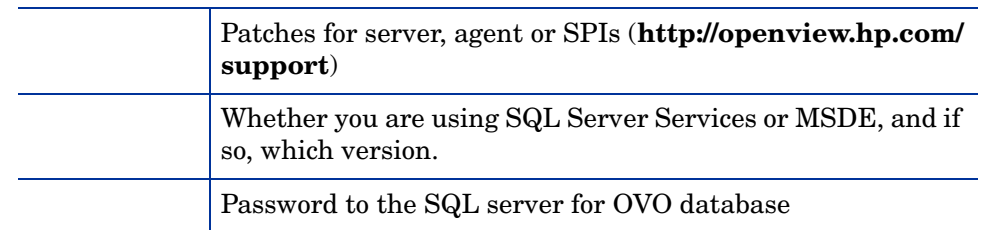

#### **Table 4 Information You Should Track (cont'd)**

# <span id="page-20-1"></span><span id="page-20-0"></span>2 In-place Upgrade to OVO 7.5

The following sections describe how to perform an in-place upgrade of your OV Operations for Windows 7.10, 7.20 or 7.21 installation. Before proceeding:

- Check the Hardware/Software Requirements. See the HP OpenView Operations for Windows Installation Guide, Software Version 7.5 for the hardware and software requirements for the OVO 7.5 management server and console.
- Back Up Your Data. Back up the data from your current system so that you can restore it later if you need to. See the Backup/Restore.pdf file located in the Documentation\White Papers directory on the OVO Start-up CD.

# <span id="page-21-1"></span><span id="page-21-0"></span>Upgrading from OVO 7.10, 7.20 or 7.21

The upgrade process is the same when upgrading from OVO 7.10, 7.20 or 7.21 to OVO 7.5, with the exception of one task Upgrade the MSDE Database on page 23. This task is only required if you are using the MSDE or an SQL Server 2000 with a Service Pack level below 3.

#### Task 1: Prepare the Smart PIug-ins

To save the configuration data of your current Smart Plug-ins (SPIs), and to find out how to upgrade those SPIs, see the appropriate SPI documentation, located on the SPI product CD number 1 under Documentation.

- Active Directory Config.pdf
- Exchange Config.pdf
- EnterpriseServers ReleaseNotes.html
- SAP Config.pdf
- WebLogic AppServer Config.pdf
- WebSphere AppServer Config.pdf
- Databases Config.pdf, chapter 2
- Installing and Configuring NDAOM under Network Diagnosis Add-On Module in OVO online help

#### Task 2: Remove Network Node Manager Adapter

You must uninstall NNM Adapter before upgrading the OVO management server. See in the online help NNM Adapter  $\rightarrow$  Installing NNM Adapter  $\rightarrow$ Removing the NNM Adapter.

After upgrading the OVO management server and the OVO agent that resides on the NNM server, you can then reinstall the NNM Adapter.

#### Task 3: Back Up the Reporting Database

As a precaution, back up the reporting database before you do the upgrade. If you purchased the HP OpenView Reporter product, follow the directions for database backup in the Reporter Concepts Guide, "Advanced Topics." If you have not installed the Reporter product, follow the instructions provided in

the OVO online help topic "Back up and restore the reporting component database" under Administering your Environment – Database Maintenance – Backing up your database.

Exit all open MMC or Web consoles including any remote consoles. Make sure that all MMC processes are not running, and terminate ovpmad if it is running.

#### Task 4: Download the Service Map

Download the current service map by running the following command from a temporary folder; for example, C:\TEMP\ovpmutil cfg svc dnl <filename>. In this instance, <filename> is the name of the file you want to download the service map into.

If the service map is not downloaded, all services based on the SPI Service Type must be rediscovered, and your custom (user-created) services based on the SPI Service Type will be lost.

#### Task 5: Upgrade the MSDE Database

You must upgrade the Microsoft SQL Server 2000 Desktop Edition (MSDE) to Service Pack 3 or higher. This is recommended by Microsoft in order to improve the virus protection of your installation. It is also a prerequisite for Windows 2003 support.

- 1 Check the currently installed MSDE version.
	- Use **Start** → **Search** → **For Files or Folders** to find the directory where the OSQL.EXE file resides.
	- Open a Command Prompt window, cd to the directory found in step 1 and execute the following command:

**osql -E -S.\OVOPS -Q "select @@version"**

- Check the resulting output to determine the currently installed MSDE version. The following version numbers will tell what version of MSDE you are currently running.
	- 8.00.194 = RTM (Release To Manufacturing, initial release)
	- $-8.00.384 = SP1$
	- $-8.00.543 = SP2$
	- $-8.00.760 = SP3$

 $-8.00.2039 = SP4$ 

- If the installed version number is lower then 8.00.760, proceed with Step 2; otherwise carry on with Task 6, Start the OVO Upgrade.
- 2 If you are using the full OV Reporter (not the integrated Reporter Lite) then you must now change the Data Source Name for the Reporter MSDE instance from .\OVOPS to <hostname>\OVOPS, where <hostname> is the Reporter system. You may use the hostname command to get that name.
	- To this end, select **Start** → **Settings** → **Control Panel** → **Administrative Tools** →**Data Sources (ODBC)** to bring up the ODBC Data Source Administrator dialog. Select the **System DSN** tab, and select **Reporter** under **System Data Source** in that dialog so that **Reporter** is highlighted. Then, press **Configure**.
	- In the Server: field, replace .\OVOPS with <hostname>\OVOPS.
	- Click **Next** to verify that your Login ID and Password are correct. If you have a password configured, enter the password, then click **Next**.
	- Verify that your default database is set to Reporter, then click **Next**.
	- Finally, verify your configuration using the **Test Data Source** option.
- 3 For upgrading the MSDE, download the service pack 3 or 4 from the respective Microsoft web page:

http://www.microsoft.com/sql/downloads/2000/sp3.asp (This page contains SQL 2000 SP3 AND MSDE 2000 SP3)

or http://www.microsoft.com/sql/downloads/2000/sp4.mspx (This page contains SQL Server 2000 SP4 AND MSDE 2000 SP4.)

4 On the server, unpack the upgrade software. Once complete, from a Command Prompt window, cd to <installdir>\MSDE (for example \sql2ksp3\MSDE) and enter the following command: **vpstat –3 –r stop**. Then enter the following command:

#### **setup.exe /upgradesp SQLRUN INSTANCENAME=OVOPS/l\*v <filename>**

The /l\*v <filename> option creates a logfile.

This will start the Microsoft SQL Server Desktop Engine upgrade process. After installation you must reboot the system before continuing.

The upgrade to Service Pack level 4 will change the start type of the SQLAgent\$OVOPS service from Automatic to Manual. To correct this problem, log on to the server again and launch **Administrative Tools--> Services**. Go to the service SQL Agent\$OVOPS and set its startup type to Automatic. Start the service SQLAgent\$OVOPS.

- 5 Verify the version of your MSDE installation using the procedure described in step 1.
- 6 On the server, run SQL2KDeskSP3.exe to unpack the upgrade software. Once complete, from a Command Prompt window, cd to  $\langle$  sinstalldir>\MSDE (for example \sql2ksp3\MSDE) and enter the following command: **vpstat** –**3** –**r stop**.Then enter the following command **setup.exe /upgradesp SQLRUN INSTANCENAME=OVOPS BLANKSAPWD=1 /l\*v <filename>**

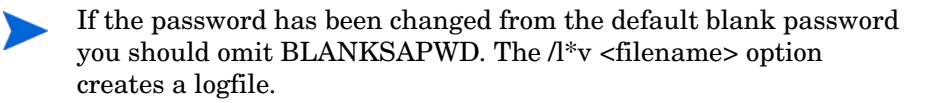

This will start the Microsoft SQL Server Desktop Engine upgrade process. After installation you must reboot the system before continuing on.

7 Verify the version of your MSDE installation using the procedure described in Step 1.

For additional details for installing MSDE Service Pack 3, please consult the **msde\_sp3\_install3.pdf** support document located at **http:// support.openview.hp.com/pdf/msde\_sp3\_install3.pdf.** (You may be prompted for an "HP Passport."

#### Task 6: Start the OVO Upgrade

- 1 Insert the OVO 7.5 product CD.
- 2 Click **OK** to proceed with the upgrade. The normal install window appears. Click **Next** to continue with the upgrade.
- 3 Enter a valid database **sa password** for verification. The installation will not continue without one.

4 Click **OK** to finalize the upgrade.

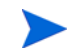

The upgrade process updates only the Core SPIs.

#### Task 7: Upgrade the Agent on Windows Managed Nodes

You can upgrade the agent on your Windows managed nodes either manually or via the console. If you want to take advantage of the new Service (on Windows only) and the Process monitoring (on Windows, Unix and Linux) nodes, you need to upgrade the agent to version 7.29 or above.

#### Upgrading the Agent via the Console

To upgrade the agent package only:

- 1 Select the **Deployment packages** icon in the console tree.
- 2 Drag the **OpenView Operations Agent** deployment package to the node or node group where you want to install the agent.

To upgrade the agent package and redeploy policies:

- 1 Right-click on the node to which you want to redeploy.
- 2 Select **All Tasks** → **Redeploy all**.

This command queries the inventory to learn what packages (agent) and policies are installed on the selected managed node, and then redeploys both the newest agent version and the policies.

#### Upgrading the Agent Manually

This alternative works only if you are upgrading agents that were previously installed manually.

The OpenView Operations package is located on CD 2 in the Windows folder. The management server installation also places a copy in the directory <%OvInstallDir%>\packages\Windows\Windows\_manual

Do the following:

1 Run **Windows\setup.exe** from the OVO Agents CD.

2 In the Destination Folders screen, use the default destination folder or select a destination folder where you want to install the agent.

The destination location you select is used as the default folder for m other OpenView products and, once set, cannot be changed without first uninstalling all OpenView products using it. This includes the agent.

 The default destination folder is <ProgramFilesFolder>\HP OpenView\.

In this instance, <ProgramFilesFolder> is the parent folder of the default program files on the target machine.

- 3 In the Agent Configuration screen, set the host name of the agent's management server and the name of the account that the agent service will use.
	- In the **Management Server Hostname** text box, type the fully qualified name of the management server that you want to manage this node; for example, "potato.veg.com".
	- In the **Run Agent service as** radio group, select either **HP ITO Account** or **LocalSystem**.

In the previous OVO releases, the two local user accounts, HP ITO Account and opc\_op account, were created on the node, and random passwords were generated. Since OVO 7.20, the HP ITO Account and opc-op account are no longer created on the node. Instead, Local System is used as the default.

If you are upgrading from a previous release that used the HP ITO Account, you can continue to use this account. Upgrades keep the existing user on the node. See the HP OpenView Operations for Windows Installation Guide, Software Version 7.21 for more information about the HP ITO Account and Local System account.

After the agent is installed, you can change the management server host name or agent service account by invoking Modify mode.

- 4 Click **Install** to begin the installation.
- 5 Check the status of the completed installation operation by viewing the install log file. Log files reside in <TempFolder>. In this instance, <TempFolder> is the name of the target machine's "temp" folder (typically C:\Documents and Settings\<user name>\Local Settings\Temp).

A log file is created for every install operation using the following naming rules:

- AgentInstallResults.txt for new, modify, and repair installs
- AgentUnInstallResults.txt for uninstallation
- AgentUpgradeResults.txt for upgrade installs

Any previous log file is saved by appending a number to its filename before the new log file is created.

6 On the management server, in the console tree, right-click the node and select **All Tasks** →**Synchronize Packages**. This updates the package inventory to reflect the version of the agent.

#### Task 8: Upgrade the Agent on UNIX Managed Nodes

The UNIX agent installation/upgrade from OVO for Windows 7.5 is a manual procedure. The required instructions are located in the respective agent "Readme.txt" files which are part of each agent package.

You might also want to consult the OVO help topics "Manual Agent installation on Windows computers" and "Agent installation on UNIX computers" under Administering your Environment→Policy Management and Deployment→ Deployment-related tasks, for more information.

These agent packages are available either on the management server in the respective \%OvShareDir%\packages\<supported operating system> directory or on the Agent CD.

Do the following:

- 1 Make sure that you are logged in as a user with appropriate administrative rights.
- 2 Make sure that the managed node meets all hardware and software requirements. If not, update the node. See the HP OpenView Operations for Windows Installation Guide, Software Version 7.5 for hardware and software requirements.
- 3 Copy the files opc\_pkg.Z, comm\_pkg.Z, perf\_pkg.Z, svcdisc\_pkg.Z, and opc\_inst from the OpenView Operations management server to the /tmp directory on the computer to be managed. These files are located in  $\langle$  supported operating system>/ $\langle$  supported version>/ on CD 3,

or in the directory <installation directory>/packages/ <supported operating system>/ <supported version>/ on the management server.

If you use ftp to copy the files, make sure to use binary mode.

- 4 Make the script executable by running the command: **chmod +x /tmp/ opc\_inst**
- 5 Install the agent using the command **/tmp/opc\_inst**
- 6 Start the agent with the command **/opt/OV/bin/OpC/install/ opcactivate -s <OVOW\_mgt\_server> -cs <server\_codeset> -cn <agent\_codeset> -sv**

The server and agent code set on an English system is **utf8**. If you have non-English nodes reporting to an OVO for Windows management server, check the online help for the allowed character sets.

- 7 On the management server, in the console tree, right-click the node and select **All Tasks** → **Synchronize Packages**. This updates the package inventory to reflect the version of the agent.
- 8 Make a record of which policies are deployed on the UNIX node.
- 9 Uninstall the old agent from the UNIX managed node.
- 10 After the new agent is installed, manually deploy the policies that were deployed with the old agent on the UNIX node.

#### Task 9: Reinstall NNM Adapter

Reinstall NNM Adapter 7.5 from the console Start menu. See the HP OVO Online Help for complete instructions.

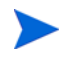

The OVO agent residing on the NNM server must be upgraded before proceeding with NNM Adapter installation.

# <span id="page-30-2"></span><span id="page-30-0"></span>3 Side-by-Side Migration to OVO 7.5

## <span id="page-30-1"></span>**Overview**

This chapter provides detailed instructions in the following pages explaining how to:

- Perform a [Side-by-Side Migration from OVO 7.21 to 7.5](#page-32-0) for Windows management server.
- Migrate an OVO 7.21 and an OVO 7.5 for Windows management server to a clustered management server installation; [Migrating an OVO 7.21](#page-57-0)  [Management Server to a MS Cluster](#page-57-0) - [Migrating an OVO 7.5](#page-72-0)  [Management Server to a MS Cluster.](#page-72-0)

All OVO configuration data is automatically saved into one folder, which is then transferred to the new server where it is automatically uploaded. The OVO Reporter configuration data is equally downloaded and uploaded.

In addition to moving the OVO configuration data, some migration steps have to be performed manually. For example, the Windows users assigned to the OVO user groups HP-OVE-ADMINS and HP-OVE-OPERATORS on the old OVO server must be recreated in the Windows Domain of the new OVO management server and must be added to the corresponding user groups.

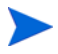

To ensure a successfull migration the foundation SPIs and all other SPIs are not installed on the new OVO server until the configuration data has been migrated to the new OVO server. This procedure simplifies the policy and configuration data migration.

To ensure a successfull migration the foundation SPIs and all other SPIs are not installed on the new OVO server until the configuration data has been migrated to the new OVO server. This procedure simplifies the policy and configuration data migration.

To prevent the foundation SPIs installation on the new OVO server, you must call a batch file to create a registry key on the new OVO 7.5 machine prior to starting the OVO 7.5 installation.

The registry key is named HKEY\_LOCAL\_MACHINE\SOFTWARE\Hewlett-Packard\ CoreSPIMigration. See [Installing OVO 7.5 on the New OVO Management](#page-41-1)  [Server on page 42](#page-41-1).

## <span id="page-32-0"></span>Side-by-Side Migration from OVO 7.21 to 7.5

In a side-by-side migration, an OVO 7.21 Management Server including all its configuration setup is migrated to an OVO 7.5 installation on another hardware.

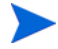

Before upgrading to OVO 7.5 from OVO 7.20, install the patch OVOW\_00075. To upgrade from OVO 7.10, you must first install patch OVOW\_00050 and then patch OVOW\_00075 in that sequence.

Before installing the patch, back up your system. Refer to the Backup/ Restore.pdf file located in the Documentation\White Papers directory on the OVO Start-up CD for instructions on backing up and restoring your system.

### <span id="page-32-2"></span><span id="page-32-1"></span>Steps to Perform on the Old Management Server

#### Preparing Agent Switch to the New Management Server

Switching the agents remotely to the new server requires **either**:

• A functioning old management server – then the switch to the new server can be initiated by the old server.

or

• A flexible management policy on each node, which specifies that both the old and new OVO servers are ActionAllowed. This flexible Management policy must have been deployed using the old management server, because only the old management server is allowed to deploy policies. With the flexible Management policy deployed on the managed systems, the switch to the new server can be initiated by either the old server or the new server.

or

• A manual switch of every agent locally.

To be sure that the agents can be switched to the new OVO cluster management server even if the old management server is no longer available, we recommend that you create and deploy a flexible management on all managed nodes.

1 Locate the **Samples\Flexible Management** policy group and edit the **MultipleActionManagers** policy.

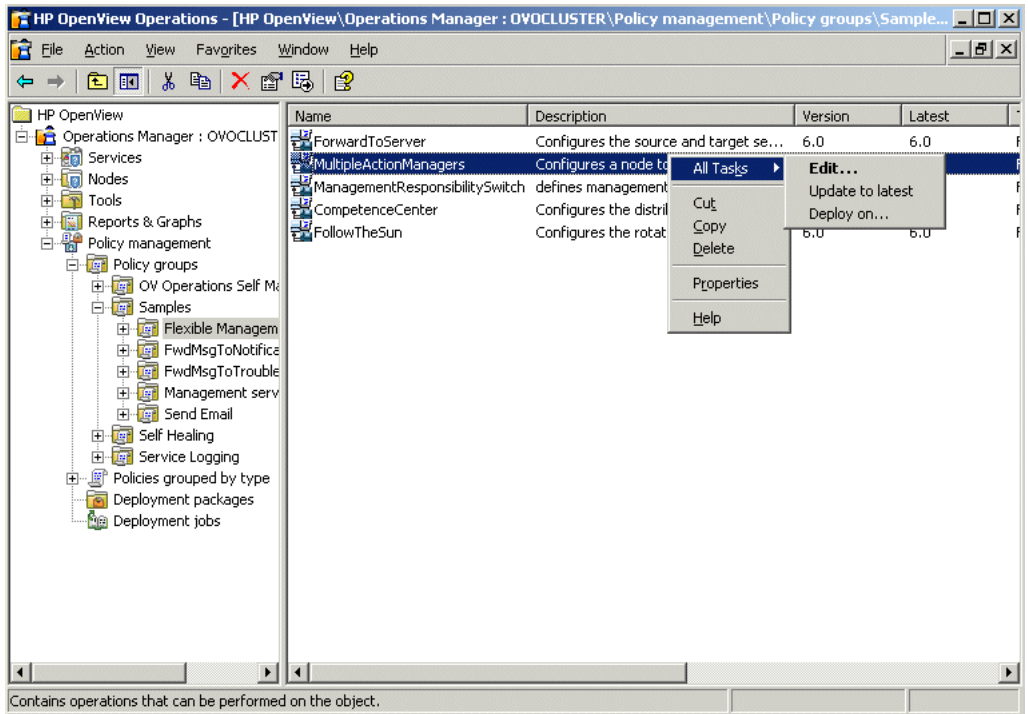

2 Modify the Flexible Management Syntax as described in the comments – replace the hptest.bbn.hp.com strings with the old server name, and hpsystem.bbn.hp.com strings with the name of the new management server. It is recommended to use full qualified domain names here. Leave the IP address at 0.0.0.0 to let DNS do the name resolution. Then, change the Description fields.

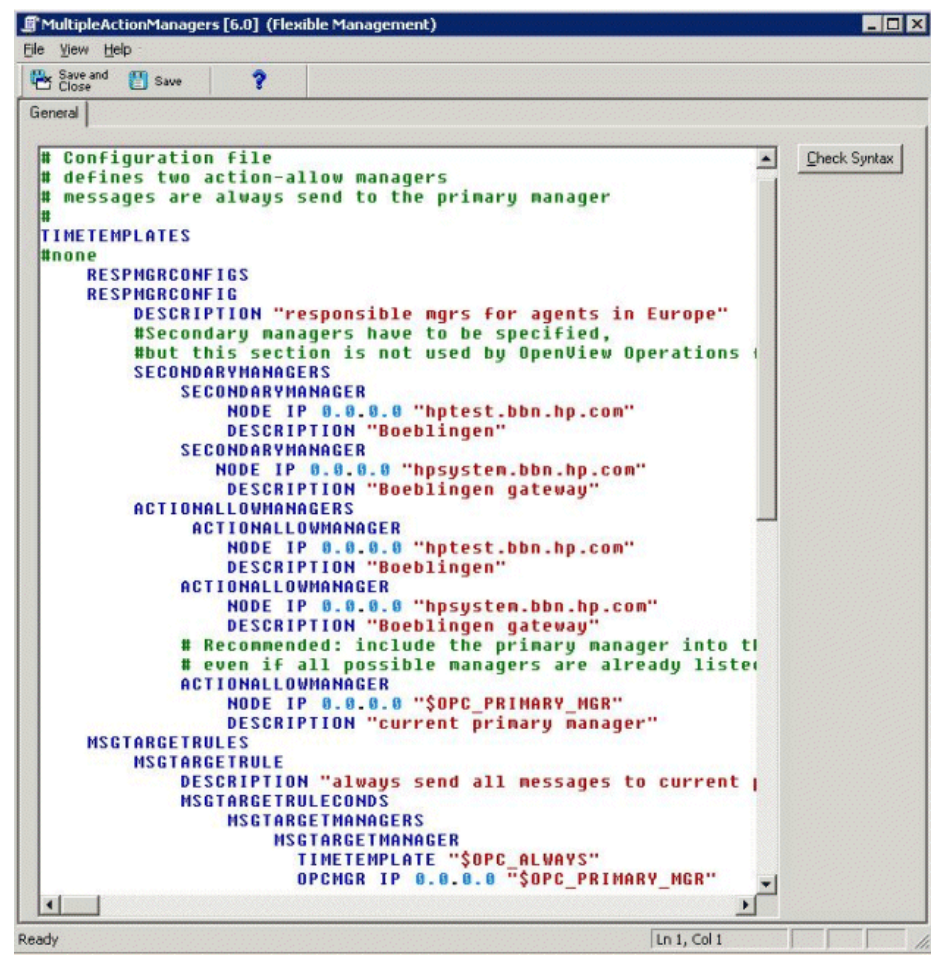

3 Save the modified policy and deploy it to ALL managed systems.

#### <span id="page-35-0"></span>Understanding User Accounts Migration

There are three use cases for the OVO Windows user accounts migration. Since the first one overlaps with the other two, it is possible that several use cases apply to your configuration.

- 1 Some of the OVO Windows user accounts are local users on the old management server.
- 2 The new management server will continue to use the old management server user groups. This is possible if the old management server already used domain groups, and the new management server will use the same domain and domain user groups for the OVO administrators and operators.
- 3 The new management server does not reuse the old management server user groups. This is always the case if the old groups were local groups or domain groups in a different domain. But you can also decide to create new user groups in the domain for the new management server.

**Case 1** – Local user accounts cannot be migrated to another Windows installation. For every local account, a new Windows account has to be created. Then, this account has to be assigned to the operator or administrator group, respectively.

The new accounts can be either domain accounts, or local accounts on the new management server. Note that the new accounts must be domain accounts if the new management server runs on a cluster, as the OVO Windows user groups must be domain groups in such a setup.

**Case 2** – In this case no action is required. The existing Windows Domain user groups and users will be used by the new OVO Management Server if you specify the same users and groups during the installation.

The OVO internal user roles and permissions definitions are migrated by the OVO configuration download and upload tools.

**Case 3** – Local groups cannot be migrated to another Windows installation, so all users have to be migrated to the new groups. The new groups can be local to the new management server, or they can be domain groups. In case of a clustered OVO Windows, they must be domain groups.
# Downloading Configuration Data on the Old Management Server

The following configuration data has to be downloaded from the old Management Server:

- Node model
- Services configuration
- Tools
- Policies and Policy groups
- Policy to Node assignments
- User roles
- Messages and Annotations
- Filesystem configuration data
	- Custom Instrumentation
	- Message Action Server configuration
	- Custom Report Definitions
- Registry settings

#### Copy Side-by-Side Migration Tools to Management Server

The side-by-side migration tools are located in the top level directory "Side-by-side Migration" on the OVO 7.5 installation CD.

Copy the contents of this directory including its subdirectories to a local directory of the old OVO Management Server.

#### Set cscript as the Default Script Host

Set the default script host to "cscript.exe". This ensures that the provided scripts use console output rather than popup Message Box windows for progress indications – the scripts generate a number of status and progress messages which you can view as Tool output or console message annotations.

From a command prompt, run cscript  $/h$ : cscript to make cscript.exe the default script host for the server. This will make the script host utilize console output, which is friendlier for batch jobs.

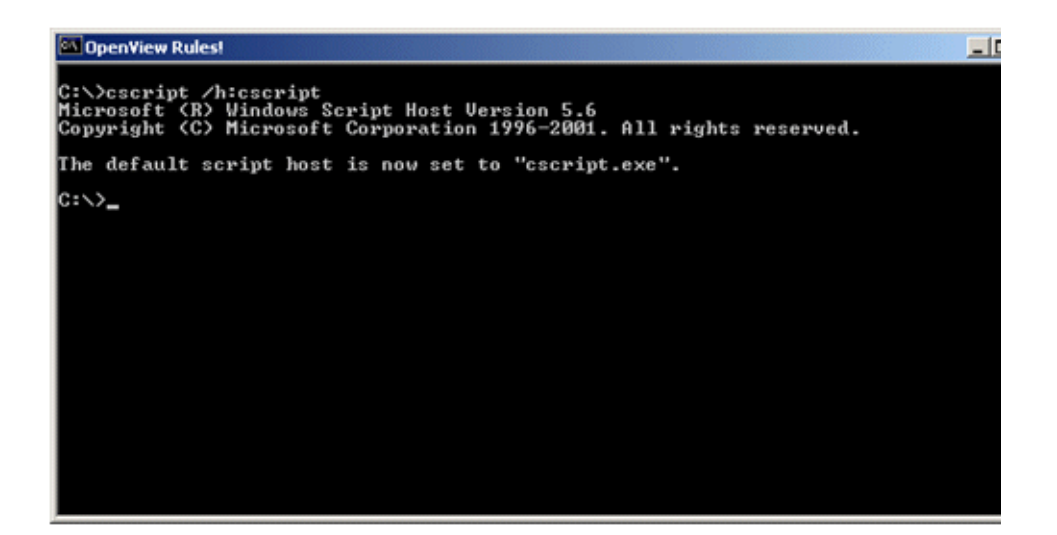

## Migration Tool OVOW\_dnl\_conf.vbs

This tool downloads the configuration data and stores it in a configuration directory.

| <b>Parameters</b> | <export directory=""></export>                                                                       |
|-------------------|----------------------------------------------------------------------------------------------------|
| comments          | Specifies the directory where the configuration<br>۰<br>data of the management server will be stored |
|                   | The directory is created if it does not exist<br>$\bullet$                                           |
|                   | Ensures that sufficient disk space is available on<br>۰<br>the drive                                 |
| option            | 0                                                                                                    |
| comments          | If no option is specified all configuration data is<br>$\bullet$<br>downloaded                       |
|                   | This is the general use case for OVO single<br>٠                                                     |
|                   | system to cluster migration                                                                          |
| option            | $[-c]$                                                                                               |
| comments          | export model configuration                                                                           |
| option            | $[-p]$                                                                                               |
| comments          | export policies and policy groups                                                                    |
| option            | $[-a]$                                                                                               |
| comments          | export policy assignments                                                                            |
| option            | $[-r]$                                                                                               |
| comments          | export registry keys                                                                                 |
| option            | $[-f]$                                                                                               |
| comments          | export filesystem configuration data                                                                 |
| option            | $[-m]$                                                                                               |

**Table 5 Description of Tool Options & Parameters**

| <b>Parameters</b> | <export directory=""></export>                                                                                 |
|-------------------|----------------------------------------------------------------------------------------------------|
| comments          | export messages                                                                                                |
| option            | [-sqldmo]                                                                                                    |
| comments          | checks if the SQL-DMO DLLs required to access the<br>SQL-Server database are installed on the local<br>machine |

**Table 5 Description of Tool Options & Parameters (cont'd)**

#### Check Prerequisites for Tool OVOW\_dnl\_conf.vbs

Before using this utility, make sure that these prerequisites are met.

- If the OVO database is a remote database, check that the sqldmo.dll DLL required to access the database is installed on the OVO server.
	- Call OVOW\_dnl\_conf with the option –sqldmo.
	- If SQL-DMO is installed simply proceed.
	- If SQL-DMO is not installed:
		- Change directory to the subdirectory binn
		- Register the provided sqldmo.dll DLL by calling regsvr32: regsvr32 sqldmo.dll.
		- Then run OVOW\_dnl\_conf –sqldmo once again to prove that SQL-DMO is available now.
- Ensure that the executable  $OVExtractMOF$ . exe is located in the same directory as  $OVOW\_dn1\_conf.vbs.$
- The user who runs this utility must be a member of the administrators group of the OVOPS SQL Server instance. If not OVOW\_dnl\_conf.vbs will fail to access the OVOW database.

If all prerequisites are fulfilled call the utility as follows: OVOW\_dnl\_conf.vbs c:\temp\OVOWConfigDir

# Download the OVO User Roles

Call the following command to download the OVO user roles into an XML file: ovpmutil CFG USR DNL<user-roles.xml>.

## Downloading OVO Reporter Configuration

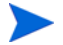

 $\mathbf{D}$ 

This section applies to Reporter Light as well as Reporter Full installations.

The script OVR\_dnl\_conf\_db.vbs will export the reporter database/reports and packages. It also automatically:

- Exports the database dump from the 7.21 or 7.5 system to a folder passed as a parameter.
- Copies the srp file from the  $\langle \text{Dir}\rangle$  of the state of a folder passed as a parameter.
- Copies the <DataDir>\reports to a folder with the dir structure.

The script connects to the database using Windows authentication. If the logged in user does not have access to the Reporter database, the script will fail.

#### Migration Tool OVR\_dnl\_conf\_db.vbs

This tool downloads the Reporter configuration data and stores it in a configuration directory.

| <b>Parameters</b> | " <export directory="">"</export>                                                                                                    |
|-------------------|----------------------------------------------------------------------------------------------------|
| comments          | Specifies the directory where the configuration<br>data of the management server will be stored<br>The directory is created if it does not exist<br>Ensures that sufficient disk space is available on<br>the drive<br>The directory must be enclosed in-between double<br>quotes |
| option            | $[-p]$                                                                                                    |
| comments          | exports packages and report templates                                                                                                    |
| option            | [-d]                                                                                                    |

**Table 6 Description of Tool Options & Parameters**

| comments | export reporter database. This option can only be<br>used if the tool is run on the machine where the<br>reporter database runs too. This is important to<br>know in case OVO makes use of a remote database<br>server or OVO runs in a cluster environment where<br>OVO and the OVO / Reporter database might run on<br>different physical nodes. |
|----------|----------------------------------------------------------------------------------------------------|
| option   | $[\n-v]$                                                                                                    |
| comments | verbose                                                                                                    |

**Table 6 Description of Tool Options & Parameters (cont'd)**

An example call of the utility is as follows:

```
"OVR_dnl_conf_db.vbs "c:\OVOReporterConfig" -p –d".
```
Note your configuration information, such as which SPIs are installed on the OVO Management server, to be able to install the new OVO Management Server in the same state as the old one.

# <span id="page-41-0"></span>Copying Side-by-Side Migration Tools

Copy the side-by-side migration tools from the top level directory "Side-by-side Migration" of the OVO installation CD to a local directory of the machine on which you have planned to install the new OVO Management Server.

# Installing OVO 7.5 on the New OVO Management Server

Refer to the OVO for Windows 7.5 installation guide for installation procedures.

The only difference between a common OVO 7.5 installation and a side-by-side migration of OVO 7.21 to an OVO 7.5 Management Server is that you do not install any SPIs during the initial installation.

To prevent the OVO 7.5 installer from installing the Foundation SPIs (WinOS SPI, UNIX OS SPI and WebServer SPI) a registry key named HKEY\_LOCAL\_MACHINE\SOFTWARE\Hewlett-Packard\CoreSPIMigrati on is created.

To create this registry key change to the directory containing the side-by-side migration tools and execute the batch file SBSM.bat.

Now you can start installing OVO 7.5.

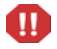

Calling the batch file SBSM.bat will create the registry key. You must not create it manually. It is very important to execute this batch file prior the installation. If you miss this step, the whole migration will fail.

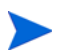

Do not install any add-on SPIs at this time. Remember that you are only allowed to install the core-product at this point.

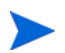

If Reporter full was installed on the old OVO server, it has to be installed on the new OVO server at the end of the migration.

# New OVO Management Server Setup

#### Task 1: Setup Local Users or Windows Domain Users

Recreate the Windows user accounts for the OVO Management Server administrators and operators now.

If you have selected to use local accounts for the OVO 7.5 Management Server installation:

- 1 On the new OVO server go to **Administrative Tools** → **Computer Management** and switch to the **Local Users and Groups** view.
- 2 In the users selection, select **New User** to create the Windows user account for the OVO operator.
- 3 Next, go to the Properties section of the HP-OVE-OPERATORS group; select the **Members** tab and add the user to the HP-OVE-OPERATORS group. Repeat this step for all other OVO administrators and operators that have to be migrated.

If you have selected to use Windows domain accounts for the OVO 7.5 Management Server installation and

- IF the old OVO Management Server used local Windows users, or
- IF the new OVO Management Server will use another Windows domain for administrator and operator Windows user account management
	- a On the Domain controller start the **AD Manager** and switch to the **Active Directory Users and Computers** view.
	- b In the Users section select **New User** to create the Windows Domain user account for the OVO operator.

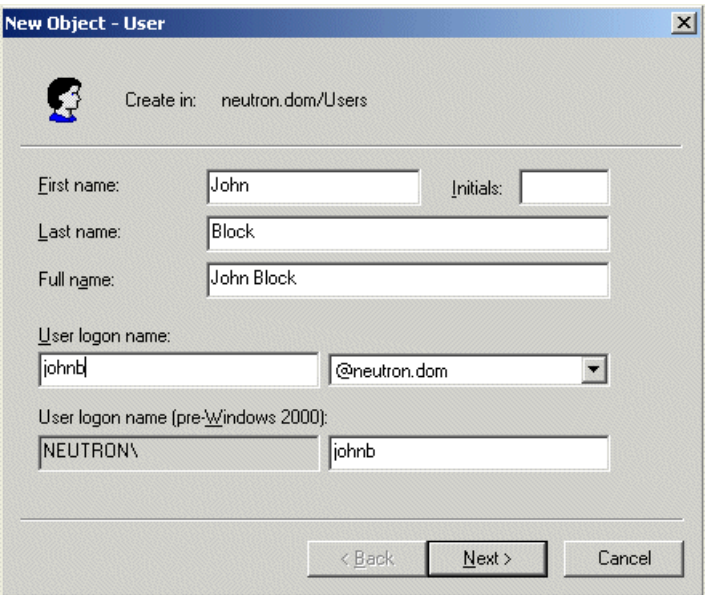

c Next, go to the Properties section of the HP-OVE-OPERATORS group; select the **Members** tab and add the user to the HP-OVE-OPERATORS group. Repeat this step for all other OVO administrators and operators that have to be migrated.

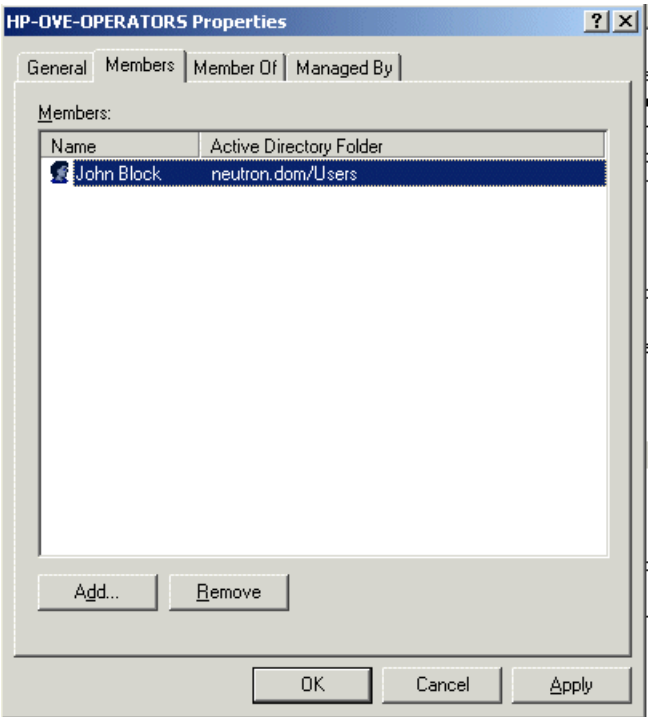

#### Task 2: Set Registry Key to Suppress Autodeployment

Without suppression of autodeployment, policy management might try to deploy policies to new nodes as they are migrated to the new Management Server. The deployment jobs would fail because the new Management Server is not yet authorized to manage this new nodes. To disable autodeployment:

- Run vpstat -3 -r STOP to stop the OVO management server
- Change to the directory containing the side-by-side migration tools and execute the batch file ADEPOFF.bat.
- Run vpstat -3 -r START

#### Task 3: Upload Configuration Data on the New Management Server

#### Set cscript as the Default Script Host

Set the default script host to "cscript.exe". This ensures that the provided scripts use console output rather than popup Message Box windows for progress indications – the scripts generate a number of status and progress messages which you can view as Tool output or console message annotations.

From a command prompt, run cscript /h:cscript to make cscript.exe, the default script host for the server.

#### Migration Tool OVOW\_upl\_conf.vbs

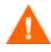

## **Check Prerequisites for Tool OVOW\_upl\_conf.vbs**

Before using this utility, make sure that these prerequisites are met.

- If the OVO database is a remote database, check that the sqldmo.dll DLL required to access the database is installed on the OVO server.
	- Call OVOW upl conf with the option  $-sq1dm$ .
	- If SQL-DMO is installed simply proceed.
	- If SQL-DMO is not installed:
		- Change directory to the subdirectory binn
		- Register the provided sqldmo.dll DLL by calling regsvr32: regsvr32 sqldmo.dll
		- Then run OVOW upl conf –sqldmo once again to prove that SQL-DMO is available now.
- The user who runs this utility must be a member of the administrators group of the OVOPS SQL Server instance.

#### **Using OVOW\_upl\_conf.vbs**

- 1 Copy the previously downloaded configuration data to the active cluster node (for example, directory c:\temp\ConfigDir) The directory path must not contain blank spaces.
- 2 If the OVO database runs on a remote machine or on another cluster node, copy the directory <OVOConfigDir>\Messages and the following two files to exactly the same path and logical drive name on the remote database server:
- <Side-by-side Migration>\ov\_ms\_message.fmt
- <Side-by-side Migration>\ov\_ms\_annotation.fmt

<OVOConfigDir> is the directory where you have stored the downloaded OVO configuration data.

<Side-by-side Migration> is the location of the side-by-side migration tools.

3 Upload the configuration data with OVOW\_upl\_conf.vbs. OVOW\_upl\_conf.vbs c:\temp\OVOWConfigDir

| <b>Parameters</b> | <import directory=""></import>                                                                                                    |
|-------------------|----------------------------------------------------------------------------------------------------|
| comments          | Specifies the directory where the configuration data<br>of the management server is stored                                                                      |
| option            | П                                                                                                    |
| comments          | If no option is specified all configuration data is<br>۰<br>uploaded<br>This is the general use case for OVO single<br>$\bullet$<br>system to cluster migration |
| option            | $[-c]$                                                                                                    |
| comments          | import model configuration                                                                                                    |
| option            | $[-p]$                                                                                                    |
| comments          | import policies and policy groups                                                                                                    |
| option            | $[-a]$                                                                                                    |
| comments          | import policy assignments                                                                                                    |
| option            | $[-r]$                                                                                                    |
| comments          | import registry keys                                                                                                    |
| option            | $[-f]$                                                                                                    |
| comments          | import filesystem configuration data                                                                                                    |

**Table 7 Description of Tool Options & Parameters**

| <b>Parameters</b> | <import directory=""></import>                                                                                 |
|-------------------|----------------------------------------------------------------------------------------------------|
| option            | $[-m]$                                                                                                    |
| comments          | import messages                                                                                                |
| option            | [-sqldmo]                                                                                                    |
| comments          | checks if the SQL-DMO DLLs required to access the<br>SQL-Server database are installed on the local<br>machine |

**Table 7 Description of Tool Options & Parameters (cont'd)**

#### Task 4: Upload the OVO User Roles

Copy the previously downloaded <user-roles.xml> XML file to the new OVO management server and upload the OVO user roles with this command: ovpmutil CFG USR UPL <user-roles.xml>.

The Windows user to OVO user role assignments are migrated to the new OVO management server, whether the users are known on the new OVO management server or not. If they are unknown, the User name property in the Users tab of the OVO User Roles editor displays Unknown Account. You must delete these unknown users and replace them with their substitute user accounts.

To replace the unknown users, open a console on the new OVO management server and launch the **User Roles** editor. For each user role, select the user role and click **Properties** to open the **User Roles** dialog box. Check for unknown user accounts and replace them.

#### Task 5: Upload Reporter Configuration Data

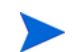

This section applies to Reporter Light as well as Reporter Full installations.

The script OVR upl conf db. vbs will be used on the OVO 7.5 system to import the packages, reports, and the database. Before launching this script, copy onto the OVO 7.5 system the exported files from the OVR dnl conf db. vbs download. The folder location for the downloaded data must be passed to the script as a parameter.

The script automates the following steps:

- Import the Reporter database to a 7.5 system. This will delete the old database present on the 7.5 box.
- Copy the .srp files to a 7.5 system. You will have the choice to overwrite existing .srp files.
- Copy the reports to a 7.5 system. You will have the choice to overwrite existing report templates.
- Run **newdb** to make the database 3.6 compliant after migration. If OVO and the database run on different machines, during upload the launch of newdb will fail because newdb.exe will not be present on the database box.

#### **Important Notes**

- 1 OVO 7.5 uses Crystal 10 report templates whereas OVO 7.21 uses Crystal 8.5 report templates. There are backward compatibility issues with templates created using earlier Crystal versions such as 8.5. During upload you will be asked to overwrite the templates if they already exist.
	- a Select **All** to overwrite all templates.
	- b Select **Yes** to overwrite the current template.
	- c Select **No** to not overwrite the current template.
		- Do not overwrite the 7.5 report templates with the 7.21 templates in any case. Overwrite only the custom templates which are not present on 7.5. These custom templates must be modified to make them compatible with CR 10. Please see the Release Notes for more details on CR 10 issues.
- 2 The script connects to the database using Windows authentication. If the logged in user does not have access to the database, the script will fail.

3 The Reporter service must be stopped before OVR upl conf db.vbs –d is called to upload the Reporter database. To stop the reporter service open a command prompt and enter **net stop reporter**. First launch the cluster administrator, select the OVO group and Take Offline the OvReporter service.

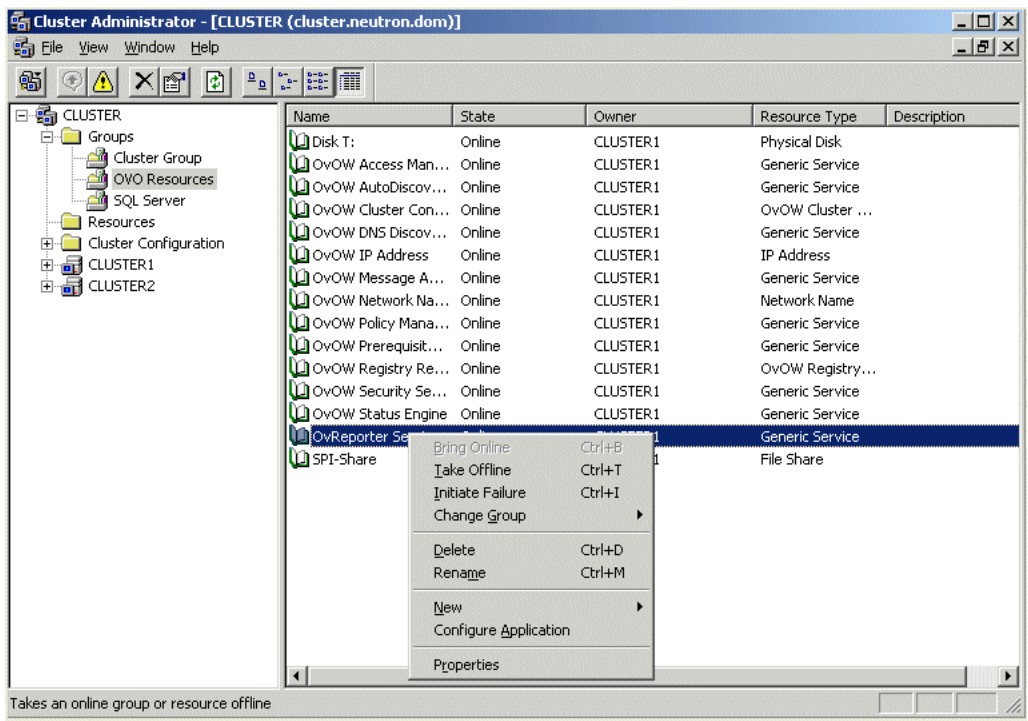

- 4 During Reporter database import, there should not be any active connection to the reporter database, as import will then fail. Stop or kill any processes accessing the Reporter database before database import.
- 5 The OVO DB user password can be changed using the ovrpwdencrypt.exe tool (found in %OvInstallDir%\bin\ovrpwdencrypt.exe). This step will be needed if the password in the new Reporter database does not match the password stored in the old Reporter database.
- 6 Start the reporter service by calling net start reporter at the command prompt.

## Migration Tool OVR\_upl\_conf\_db.vbs

This tool uploads the Reporter configuration data that was previously saved into a configuration directory. It also restores the Reporter database that has been saved by OVR\_dnl\_conf\_db.vbs.

| <b>Parameters</b> | " <import directory="">"</import>                                                                                                    |
|-------------------|----------------------------------------------------------------------------------------------------|
| comments          | specifies the directory where the configuration data<br>of the OVO Reporter will be stored. The directory<br>must be enclosed in-between double quotes.                                                                                                    |
| option            | $[-p]$                                                                                                    |
| comments          | imports packages and report templates                                                                                                    |
| option            | $[-d]$                                                                                                    |
| comments          | imports reporter database. This option can only be<br>used if the tool is run on the machine where the<br>reporter database runs too. This is important to<br>know in case OVO uses a remote database server or<br>OVO runs in a cluster environment where OVO and<br>the OVO / Reporter database might run on different<br>physical nodes.<br>You must stop the Reporter service before calling<br>OVR_upl_conf_db.vbs with this option. |
| option            | $\lceil -v \rceil$                                                                                                    |
| comments          | verbose                                                                                                    |

**Table 8 Description of Tool Options & Parameters**

- If the OVO server and the Reporter database run on the same system, the utility is used as follows: "OVR\_upl\_conf\_db.vbs "c:\OVOReporterConfig" -p –d"
- If the OVO Server and the Reporter database run on different systems (this may be the case if OVO is installed with a remote database or in a cluster environment, if OVO and the OVO database are currently running on different nodes), you must do two calls of  $OVR$  upl conf db.vbs.
- One on the OVO server to import the reporter configuration data: "OVR\_upl\_conf\_db.vbs "c:\OVOReporterConfig" -p"
- And one on the server running the reporter database to import the reporter database: "OVR\_upl\_conf\_db.vbs "c:\OVOReporterConfig" –d".

The tool may ask for the password of the OpenView database user. This password is "openview" by default. Go back to the OVO Server and execute the tool  $\ll 6$  OVInstallDir%>\bin\newdb.exe.

#### Task 6: Delete the Old Management Server Node

The old Management Server node was migrated to the node groups of the new OVO 7.5 server by the migration utilities. Delete the old management server node from the Nodes view now.

#### Task 7: Switch the Agents

Now the agents of the managed nodes have to be reconfigured to use the new OVO Management Server instead of the old one.

- 1 Start the Management Console on the new OVO Management Server and switch to **Tools** → **OpenView Tools** in the console tree. There are the two required tools "Switch Management Server for Windows nodes" and "Switch Management Server for Unix nodes".
- 2 If you have Windows managed nodes, right-click on the **Switch Management Server for Windows nodes** tool and select **All Tasks**→**Launch tool**.

3 In the upcoming node selection tree, check all Windows managed nodes and click **Launch …**

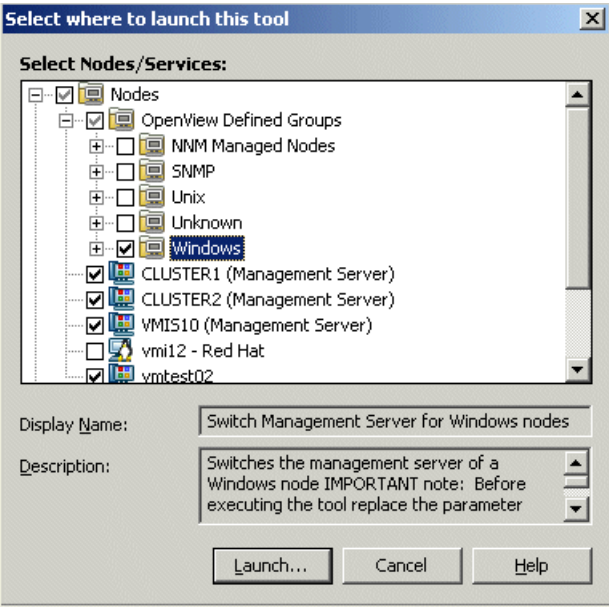

4 In the appearing parameters panel, enter the full qualified domain name of the new OVO Management Server and click **Launch …** again.

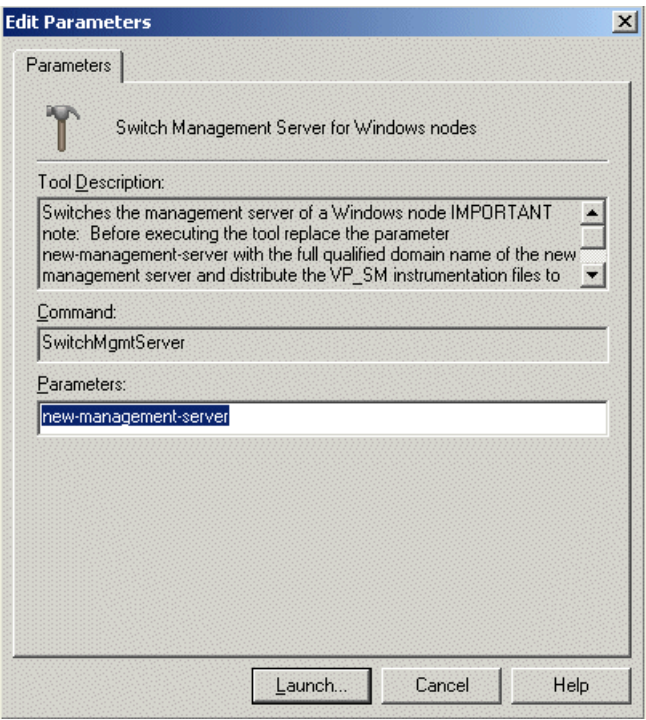

5 Watch the Tools Status panel to verify that the tool status stays on "Starting" for all selected nodes. This correct behavior indicates that the tool was executed successfully on all managed nodes. The status will never switch from 'Starting' to 'Succeeded' or 'Done.'

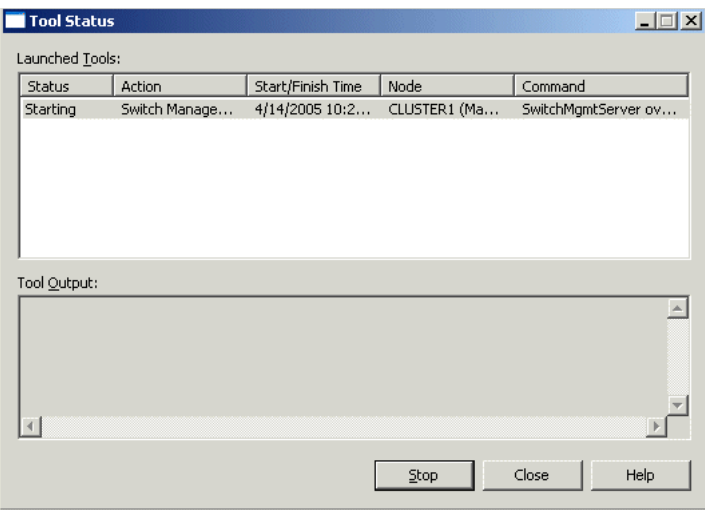

If the status switches to "Failed" for selected nodes, the tool could not be executed successful on those nodes.

- Check the affected nodes and the network connection from the Management Server to the managed nodes.
- Then, try to run the **Switch Management Server for Windows nodes** tool on those nodes once again.

If you have Unix managed nodes, apply the **Switch Management Server for Unix nodes** tool to those nodes in the same manner.

If the tools run successfully, all managed nodes now report to the new OVO Management Server.

#### Task 8: Enable Autodeployment

To enable autodeployment:

- Run vpstat  $-3$  -r STOP to stop the OVO management server.
- Change to the directory containing the side-by-side migration tools and execute the batch file ADEPON.bat.

• Run vpstat -3 -r START

#### Task 9: Redeploy Policies to the New Management Server Node

All policy assignments of the old management server are migrated to the new management server nodes by the migration utilities. This is done in order to keep individual policy assignments on the Management server.

But as the migration tools only migrate the policy assignments in the OVO database, but do not deploy them to the Management server nodes themselves, you have to do a **Redeploy all** on the new management server nodes now.

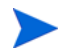

"Redeploy all" must be executed on the new management server itself only not on any of its managed nodes.

#### Task 10: Install OVO SPIs

Now install the Foundation SPIs (WinOS SPI, UNIX OS SPI and WebServer SPI) and all other SPIs that were installed on the old OVO server.

- 1 Go to the SPI CD 2005.1 and start setup.bat. In the upcoming Product Selection Window of the installer window, select **Core SPIs.**
- 2 Review your configuration information notes (see page 42) to see the other SPIs that must be installed on the new OVO 7.5 server.

See [Core SPIs Migration on page 85](#page-84-0). Consult also the SPI CD documentation.

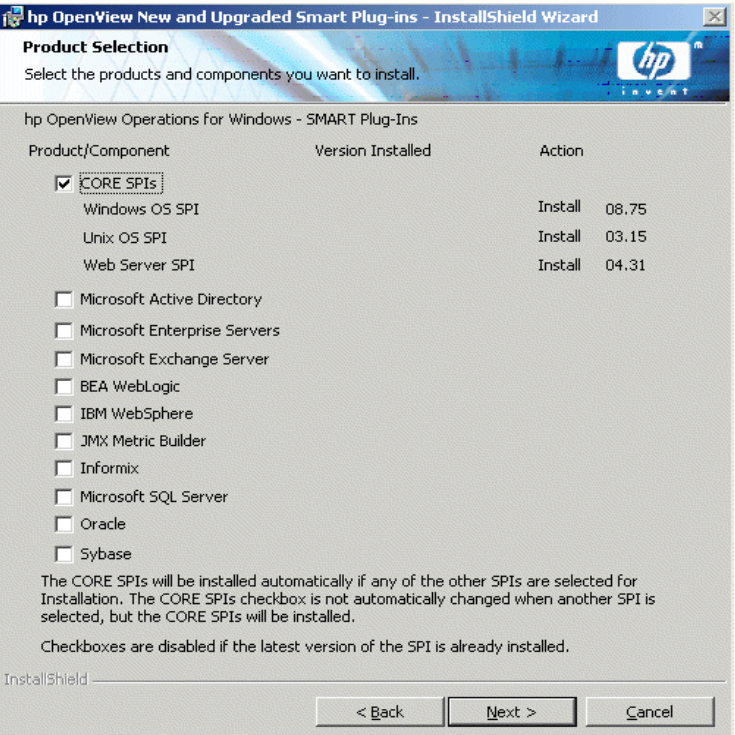

#### Task 11: Install Reporter

Install Reporter full now, if it was installed on the old OVO 7.21 server before.

# Migrating an OVO 7.21 Management Server to a MS **Cluster**

Follow the instructions in [Steps to Perform on the Old Management Server on](#page-32-0)  [page 33](#page-32-0) and in [Copying Side-by-Side Migration Tools on page 42](#page-41-0) before proceeding.

# Installing OVO 7.5 on the Cluster

Refer to the OVO for Windows 7.5 installation guide for installation procedures.

The only difference between a common OVO 7.5 installation and a side-by-side migration of OVO 7.21 to an OVO 7.5 Management Server is that you do not install any SPIs during the initial installation. The SPIs are installed at the end of the migration.

To prevent the OVO 7.5 installer from installing the Foundation SPIs (WinOS SPI, UNIX OS SPI and WebServer SPI) a registry key named HKEY\_LOCAL\_MACHINE\SOFTWARE\Hewlett-Packard\ CoreSPIMigration is created.

To create this registry key change to the directory containing the side-by-side migration tools and execute the batch file SBSM.bat.

Now you can start installing OVO 7.5.

Calling the batch file SBSM.bat will create the registry key. You must not create it manually. It is very important to execute this batch file prior the installation. If you miss this step, the whole migration will fail.

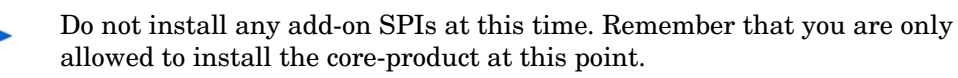

After a successfull OVO 7.5 installation, go back to the primary cluster node (the physical cluster node on which you started the OVO installation), launch the cluster administrator and move the OVO group and the MS SQL group hosting the OVO database back to the primary cluster node.

 $\mathbf{m}$ 

# OVO Cluster Setup

#### Task 1: Set Up Windows Domain Users

Recreate the Windows user accounts for the OVO Management Server administrators and operators now,

- IF the old OVO Management Server used local Windows users, or
- IF the new OVO Management Server will use another Windows domain for administrator and operator Windows user account management
- 1 On the Domain controller start the **AD Manager** and switch to the **Active Directory Users and Computers** view.
- 2 In the Users section select **New User** to create the Windows Domain user account for the OVO operator.

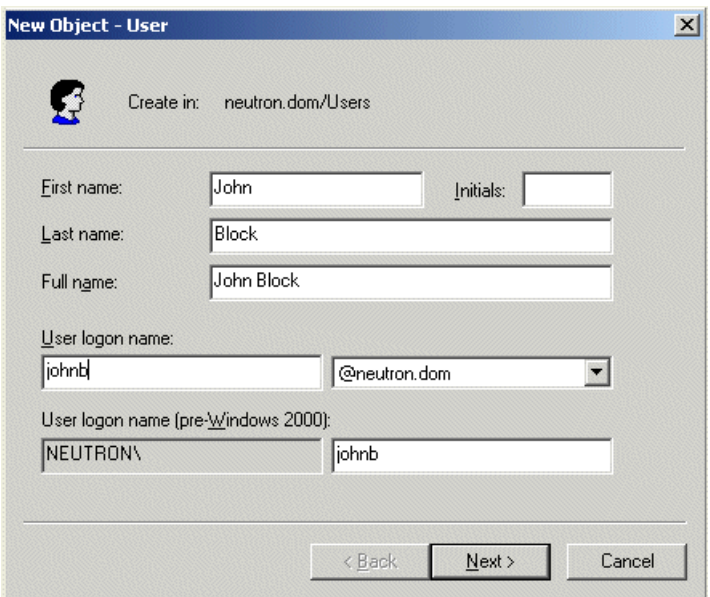

3 Next, go to the Properties section of the HP-OVE-OPERATORS group; select the **Members** tab and add the user to the HP-OVE-OPERATORS group. Repeat this step for all other OVO administrators and operators that have to be migrated.

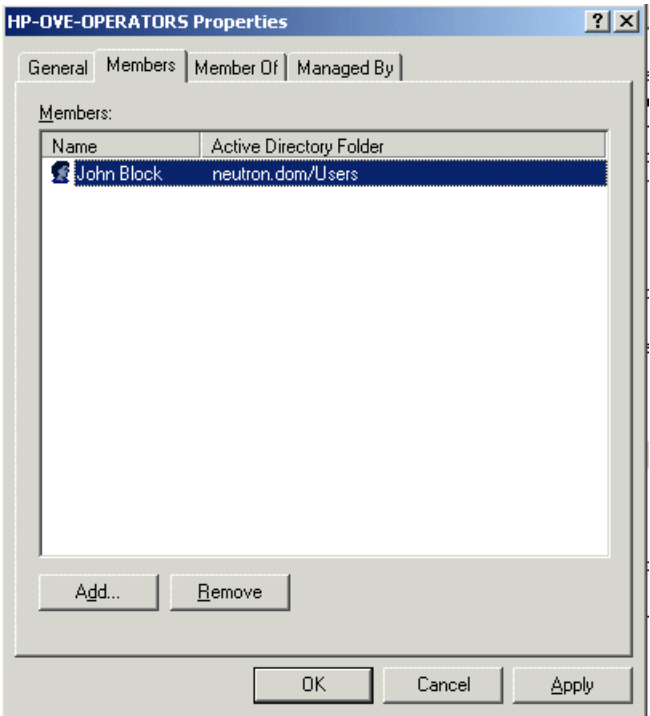

#### Task 2: Set Registry Key to Suppress Autodeployment

Without suppression of autodeployment, policy management might try to deploy policies to new nodes as they are migrated to the new Management Server. The deployment jobs would fail because the new Management Server is not yet authorized to manage these new nodes. To disable autodeployment:

- Launch a command prompt and stop OVO with the command **vpstat -3 -r STOP**
- Change to the directory containing the side-by-side migration tools and execute the batch file ADEPOFF.bat.
- Go back to the command prompt and start OVO with the command **vpstat -3 -r START**
- Task 3: Upload Configuration Data on the Clustered Management Server

#### Set cscript as the Default Script Host

Set the default script host to cscript.exe. This ensures that the provided scripts use console output rather than popup Message Box windows for progress indications – the scripts generate a number of status and progress messages which you can view as Tool output or console message annotations.

From a command prompt, run cscript /h:cscript to make cscript.exe the default script host for the server.

## Migration Tool OVOW\_upl\_conf.vbs

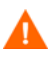

#### **Check Prerequisites for Tool OVOW\_upl\_conf.vbs**

Before using this utility, make sure that these prerequisites are met.

- If the OVO database is a remote database, check that the sqldmo.dll DLL required to access the database is installed on the OVO server.
	- Call OVOW upl conf with the option  $-sq1dm$ .
	- If SQL-DMO is installed simply proceed.
	- If SQL-DMO is not installed:
		- Change directory to the subdirectory binn
		- Register the provided sqldmo.dll DLL by calling regsvr32: regsvr32 sqldmo.dll
		- Then run OVOW\_upl\_conf –sqldmo once again to prove that SQL-DMO is available now.
- The user who runs this utility must be a member of the administrators group of the OVOPS SQL Server instance.

#### **Using OVOW\_upl\_conf.vbs**

1 Copy the previously downloaded configuration data to the active cluster node (e.g. directory c:\temp\ConfigDir) The directory path must not contain blank spaces.

- 2 If the OVO database runs on a remote machine or on another cluster node, copy the directory <OVOConfigDir>\Messages and the following two files to exactly the same path and logical drive name on the remote database server:
	- <Side-by-side Migration>\ov\_ms\_message.fmt
	- <Side-by-side Migration>\ov\_ms\_annotation.fmt

<OVOConfigDir> is the directory where you have stored the downloaded OVO configuration data.

<Side-by-side Migration> is the location of the side-by-side migration tools.

3 Upload the configuration data with OVOW\_upl\_conf.vbs. OVOW\_upl\_conf.vbs c:\temp\OVOWConfigDir

The OVO Cluster group is active where the upload tools are started

| <b>Parameters</b> | <import directory=""></import>                                                            |
|-------------------|-------------------------------------------------------------------------------------------|
| comments          | Specify the directory where the configuration data of<br>the management server is stored. |
| option            | П                                                                                         |
| comments          | If no option is specified all configuration data is<br>uploaded                           |
|                   | This is the general use case for OVO single<br>۰<br>system to cluster migration           |
| option            | $[-c]$                                                                                    |
| comments          | import model configuration                                                                |
| option            | $[-p]$                                                                                    |
| comments          | import policies and policy groups                                                         |
| option            | $[-a]$                                                                                    |
| comments          | import policy assignments                                                                 |

**Table 9 Description of Tool Options & Parameters**

| <b>Parameters</b> | <import directory=""></import>                                                                                |
|-------------------|----------------------------------------------------------------------------------------------------|
| option            | $[-r]$                                                                                                    |
| comments          | import registry keys                                                                                          |
| option            | $[-f]$                                                                                                    |
| comments          | import filesystem configuration data                                                                          |
| option            | [-m]                                                                                                    |
| comments          | import messages                                                                                               |
| option            | [-sqldmo]                                                                                                    |
| comments          | check if the SQL-DMO DLLs required to access the<br>SQL-Server database are installed on the local<br>machine |

**Table 9 Description of Tool Options & Parameters (cont'd)**

#### Task 4: Upload the OVO User Roles

Copy the previously downloaded <user-roles.xml> XML file to the new OVO management server and upload the OVO user roles with this command: ovpmutil CFG USR UPL <user-roles.xml>.

The Windows user to OVO user role assignments are migrated to the new OVO management server, whether the users are known on the new OVO management server or not. If they are unknown, the User name property in the Users tab of the OVO User Roles editor displays Unknown Account. You must delete these unknown users and replace them with their substitute user accounts.

To replace the unknown users, open a console on the new OVO management server and launch the **User Roles** editor. For each user role, select the user role and click **Properties** to open the **User Roles** dialog box. Check for unknown user accounts and replace them.

#### Task 5: Upload Reporter Configuration Data

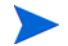

This section applies to Reporter Light as well as Reporter Full installations.

The script OVR upl conf db. vbs will be used on the OVO 7.5 system to import the packages, reports, and the database. Before launching this script, copy onto the OVO 7.5 system the exported files from the OVR dnl conf db. vbs download. The folder location for the downloaded data must be passed to the script as a parameter.

The script automates the following steps:

- Import the Reporter database to a 7.5 system. This will delete the old database present on the 7.5 box.
- Copy the . srp files to a 7.5 system. You will have the option to overwrite existing .srp files.
- Copy the reports to a 7.5 system. You will have the option to overwrite existing report templates.
- Run **newdb** to make the database 3.6 compliant after migration. If OVO and the database run on different machines, during upload the launch of newdb will fail because newdb.exe will not be present on the database box.

#### **Important Notes**

- 1 OVO 7.5 uses Crystal 10 report templates whereas OVO 7.21 uses Crystal 8.5 report templates. There are backward compatibility issues with templates created using earlier Crystal versions such as 8.5. During upload you will be asked to overwrite the templates if they already exist.
	- a Select **All** to overwrite all templates.
	- b Select **Yes** to overwrite the current template.
	- c Select **No** to not overwrite the current template.

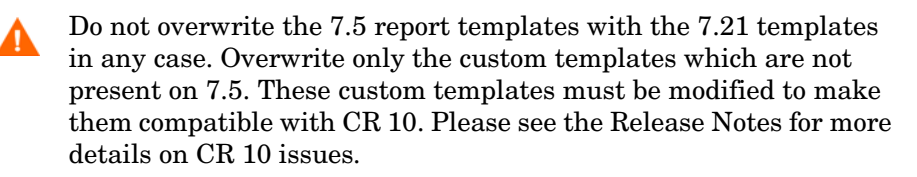

2 The script connects to the database using Windows authentication. If the logged in user does not have access to the database, the script will fail.

- 3 The Reporter and OVO services must be stopped before OVR upl conf  $db.$  vbs  $-d$  is called to upload the Reporter database. Therefore launch the cluster administrator and take the OVO group offline. During the upload of reporter data to the 7.5 cluster, the Enter the SQL Server/MSDE instance name dialog box opens. Enter the correct data to continue the upload.
- 4 During Reporter database import, there should not be any active connection to the reporter database, as import will then fail. Stop or kill any processes accessing the Reporter database before database import.
- 5 The OVO DB user password can be changed using the ovrpwdencrypt.exe tool (found in %OvInstallDir%\bin\ovrpwdencrypt.exe). This step will be needed if the password in the new Reporter database does not match the password stored in the old Reporter database.
- 6 Launch the cluster administrator and take the OVO group online again.

## Migration Tool OVR\_upl\_conf\_db.vbs

This tool uploads the Reporter configuration data that was previously saved into a configuration directory. It also restores the Reporter database that has been saved by OVR\_dnl\_conf\_db.vbs.

| <b>Parameters</b> | " <import directory="">"</import>                                                                                                    |
|-------------------|----------------------------------------------------------------------------------------------------|
| comments          | specifies the directory where the configuration data<br>of the OVO Reporter will be stored. The directory<br>must be enclosed in-between double quotes.                                                                                                    |
| option            | $[-p]$                                                                                                    |
| comments          | imports packages and report templates                                                                                                    |
| option            | $[-d]$                                                                                                    |
| comments          | imports reporter database. This option can only be<br>used if the tool is run on the machine where the<br>reporter database runs too. This is important to<br>know in case OVO uses a remote database server or<br>OVO runs in a cluster environment where OVO and<br>the OVO / Reporter database might run on different<br>physical nodes.<br>You must stop the Reporter service before calling<br>OVR_upl_conf_db.vbs with this option. |
| option            | $\lceil -v \rceil$                                                                                                    |
| comments          | verbose                                                                                                    |

**Table 10 Description of Tool Options & Parameters**

- If the OVO server and the Reporter database run on the same system, the utility is used as follows: "OVR\_upl\_conf\_db.vbs "c:\OVOReporterConfig" -p –d".
- If the OVO Server and the Reporter database run on different systems (this may be the case if OVO is installed with a remote database or in a cluster environment, if OVO and the OVO database are currently running on different nodes) you must do two calls of OVR\_upl\_conf\_db.vbs.
- One on the OVO server to import the reporter configuration data: "OVR\_upl\_conf\_db.vbs "c:\OVOReporterConfig" -p".
- And one on the server running the reporter database to import the reporter database: "OVR\_upl\_conf\_db.vbs "c:\OVOReporterConfig" –d"

The tool may ask for the password of the OpenView database user. This password is "openview" by default. Go back to the OVO Server and execute the tool **<%OVInstallDir%>\bin\newdb.exe**.

#### Task 6: Delete the Old Management Server Node

The old Management Server node was migrated to the node groups of the new OVO 7.5 server by the migration utilities. Delete the old management server node from the Nodes view now.

#### Task 7: Switch the Agents

Now the agents of the managed nodes have to be reconfigured to use the new OVO Management Server instead of the old one.

- 1 Start the Management Console on the new OVO Management Server and switch to **Tools** → **OpenView Tools** in the console tree. There are the two required tools "Switch Management Server for Windows nodes" and "Switch Management Server for Unix nodes".
- 2 If you have Windows managed nodes, right-click on the **Switch Management Server for Windows nodes** tool and select **All Tasks** → **Launch tool**.

 In the upcoming node selection tree, check all Windows managed nodes and click **Launch …**

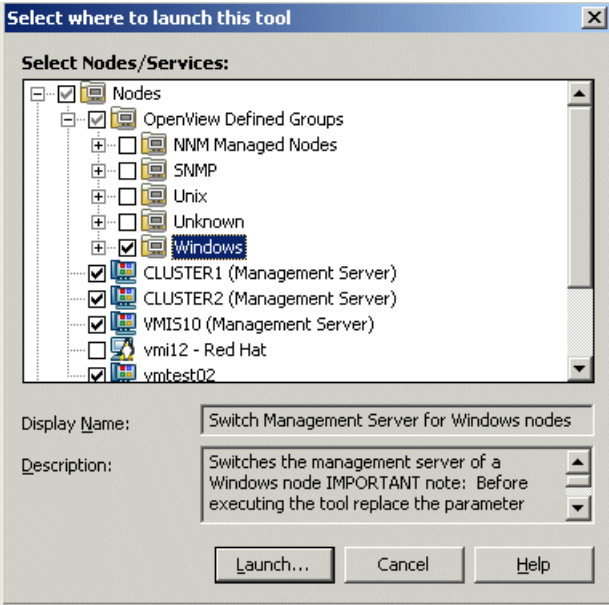

4 In the appearing parameters panel, enter the full qualified domain name of the new OVO Management Server. Make sure to use the virtual name of the clustered OVO server. Click **Launch** … again.

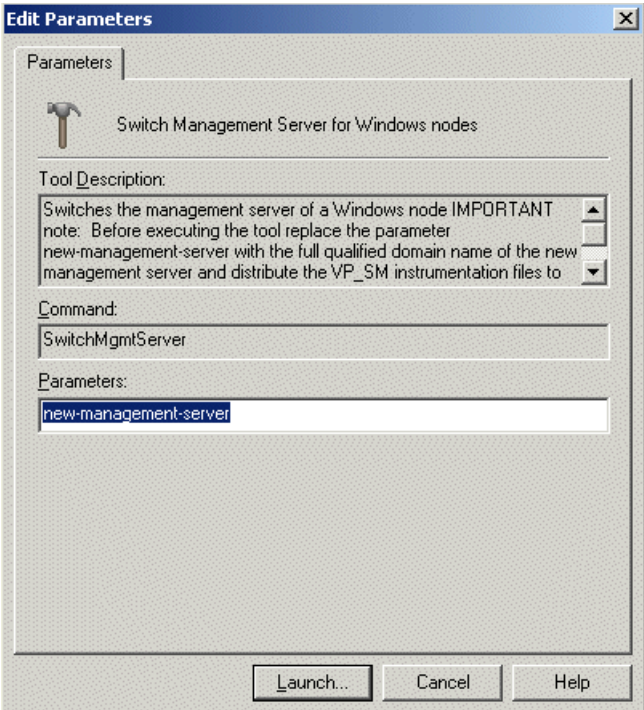

5 Watch the Tools Status panel to verify that the tool status stays on "Starting" for all selected nodes. This correct behavior indicates that the tool was executed successfully on all managed nodes. The status will never switch from 'Starting' to 'Succeeded' or 'Done.'

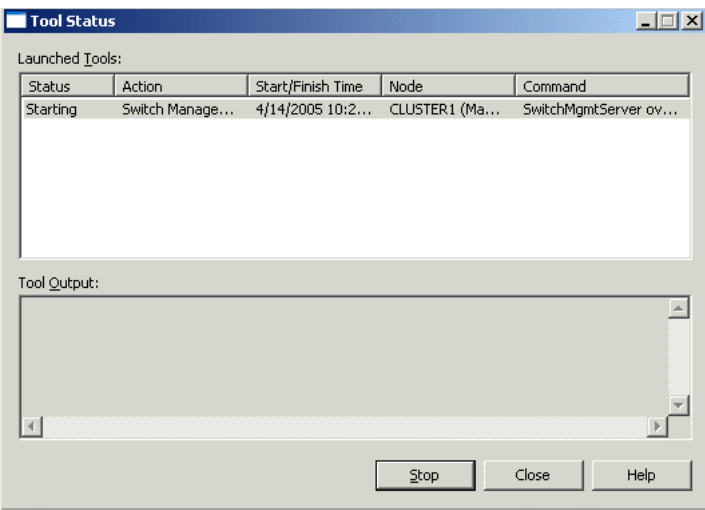

If the status switches to "Failed" for selected nodes, the tool could not be executed successful on those nodes.

- Check the affected nodes and the network connection from the Management Server to the managed nodes.
- Then try to run the **Switch Management Server for Windows nodes** tool on those nodes once again.

If you have Unix managed nodes, apply the **Switch Management Server for Unix nodes** tool to those nodes in the same manner.

If the tools run successfully, all managed nodes now report to the clustered OVO Management Server.

#### Task 8: Enable Autodeployment

To enable autodeployment:

• Launch a command prompt and stop OVO with the command **vpstat -3 -r STOP**

- Change to the directory containing the side-by-side migration tools and execute the batch file ADEPON.bat.
- Go back to the command prompt and start OVO with the command **vpstat -3 -r START**

#### Task 9: Redeploy Policies to New Management Server Nodes

All policy assignments of the old management server are migrated to the new management server nodes by the migration utilities. This is done in order to keep individual policy assignments on the Management server.

But as the migration tools only migrate the policy assignments in the OVO database, but do not deploy them to the Management server nodes themselves, you have to do a **Redeploy all** on the new management server nodes now.

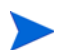

"Redeploy all" must be executed on the management servers themselves only.

#### Task 10: Install OVO SPIs

Now install the Foundation SPIs (WinOS SPI, UNIX OS SPI and WebServer SPI) and all other SPIs that were installed on the old OVO server.

- 1 Go to the SPI CD 2005.1 and start setup.bat.
- 2 In the upcoming Product Selection Window of the installer window, select **Core SPIs**.
- 3 Review your configuration information notes (see page 42) to see the other SPIs that must be installed on the new OVO 7.5 server.

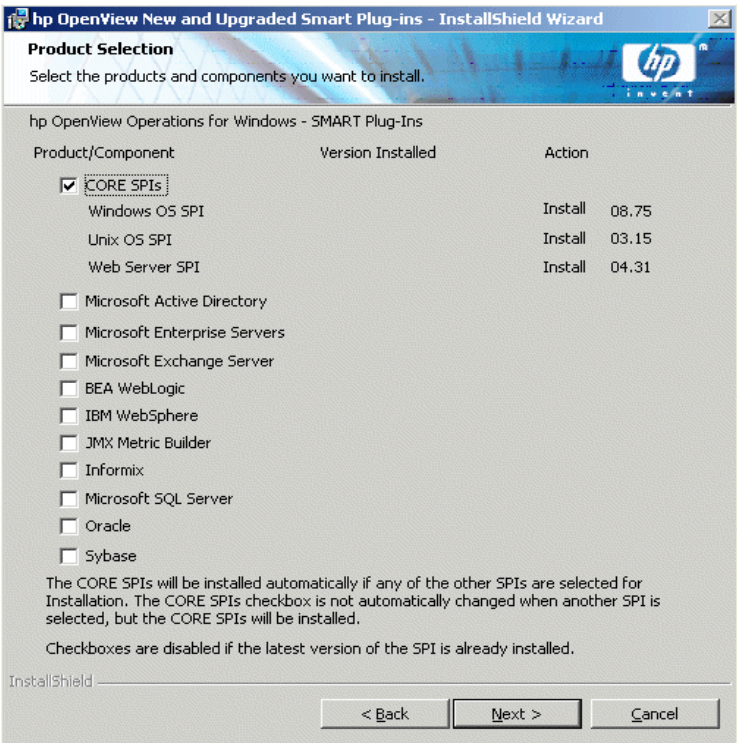
# Migrating an OVO 7.5 Management Server to a MS **Cluster**

<span id="page-72-0"></span>Follow the instructions in [Steps to Perform on the Old Management Server on](#page-32-0)  [page 33](#page-32-0) and in [Copying Side-by-Side Migration Tools on page 42](#page-41-0) before proceeding.

# Installing OVO 7.5 on the Cluster

Refer to the OVO for Windows 7.5 installation guide for cluster installation procedures.

The only difference between a common OVO 7.5 installation and a side-by-side OVO 7.5 migration is that you do not install any SPIs during the initial cluster installation. The SPIs are installed at the end of the migration.

To prevent the OVO 7.5 installer from installing the Foundation SPIs, a registry key named HKEY\_LOCAL\_MACHINE\SOFTWARE\ Hewlett-Packard\CoreSPIMigration is created.

To create this registry key change to the directory containing the side-by-side migration tools and execute the batch file SBSM.bat.

Now you can start installing OVO 7.5.

Calling the batch file SBSM.bat will create the registry key. You must not create it manually. It is very important to execute this batch file prior the installation. If you miss this step, the whole migration will fail.

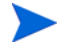

 $\mathbf{m}$ 

Do not install any add-on SPIs at this time. Remember that you are only allowed to install the core-product at this point.

After a successfull OVO 7.5 installation, go back to the primary cluster node (the physical cluster node on which you started the OVO installation), launch the cluster administrator and move the OVO group and the MS SQL group hosting the OVO database back to the primary cluster node.

# OVO Cluster Setup

#### Task 1: Set Up Windows Domain Users

Recreate the Windows user accounts for the OVO Management Server administrators and operators now,

- IF the old OVO Management Server used local Windows users, or
- IF the new OVO Management Server will use another Windows domain for administrator and operator Windows user account management
- 1 On the Domain controller start the **AD Manager** and switch to the **Active Directory Users and Computers** view.
- 2 In the Users section select **New User** to create the Windows Domain user account for the OVO operator.

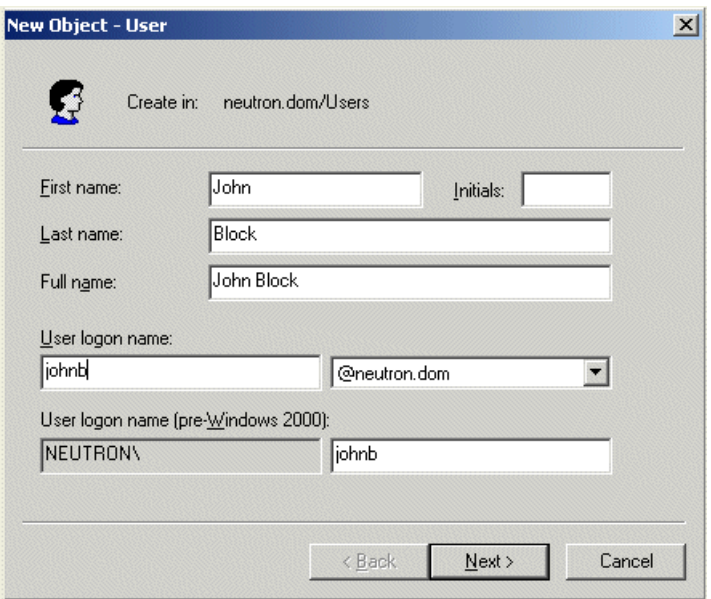

3 Next, go to the Properties section of the HP-OVE-OPERATORS group; select the Members tab and add the user to the HP-OVE-OPERATORS group. Repeat this step for all other OVO administrators and operators that have to be migrated.

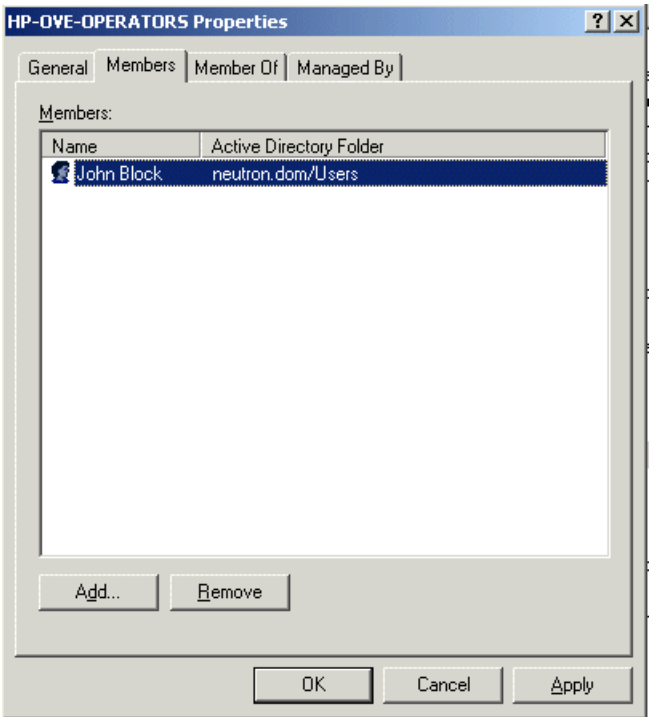

#### Task 2: Set Registry Key to Suppress Autodeployment

Without suppression of autodeployment, policy management might try to deploy policies to new nodes as they are migrated to the new Management Server. The deployment jobs would fail because the new Management Server is not yet authorized to manage these new nodes. To disable autodeployment:

- Launch a command prompt and stop OVO with the command **vpstat -3 -r STOP**
- Change to the directory containing the side-by-side migration tools and execute the batch file ADEPOFF.bat.
- Go back to the command prompt and start OVO with the command **vpstat -3 -r START**
- Task 3: Upload Configuration Data on the Clustered Management Server

#### Set cscript as the Default Script Host

Set the default script host to "cscript.exe". This ensures that the provided scripts use console output rather than popup Message Box windows for progress indications – the scripts generate a number of status and progress messages which you can view as Tool output or console message annotations.

From a command prompt, run cscript /h:cscript to make cscript.exe the default script host for the server.

Migration Tool OVOW\_upl\_conf.vbs

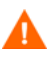

#### **Check Prerequisites for Tool OVOW\_upl\_conf.vbs**

Before using this utility, make sure that these prerequisites are met.

- If the OVO database is a remote database, check that the sqldmo.dll DLL required to access the database is installed on the OVO server.
	- Call OVOW upl conf with the option  $-sq1dm$ .
	- If SQL-DMO is installed simply proceed.
	- If SQL-DMO is not installed:
		- Change directory to the subdirectory binn
		- Register the provided sqldmo.dll DLL by calling regsvr32: regsvr32 sqldmo.dll
		- Then run OVOW\_upl\_conf –sqldmo once again to prove that SQL-DMO is available now.
- The user who runs this utility must be a member of the administrators group of the OVOPS SQL Server instance.

#### **Using OVOW\_upl\_conf.vbs**

1 Copy the previously downloaded configuration data to the active cluster node (e.g. directory c:\temp\ConfigDir) The directory path must not contain blank spaces.

2 Upload the configuration data with OVOW\_upl\_conf.vbs. OVOW\_upl\_conf.vbs c:\temp\OVOWConfigDir

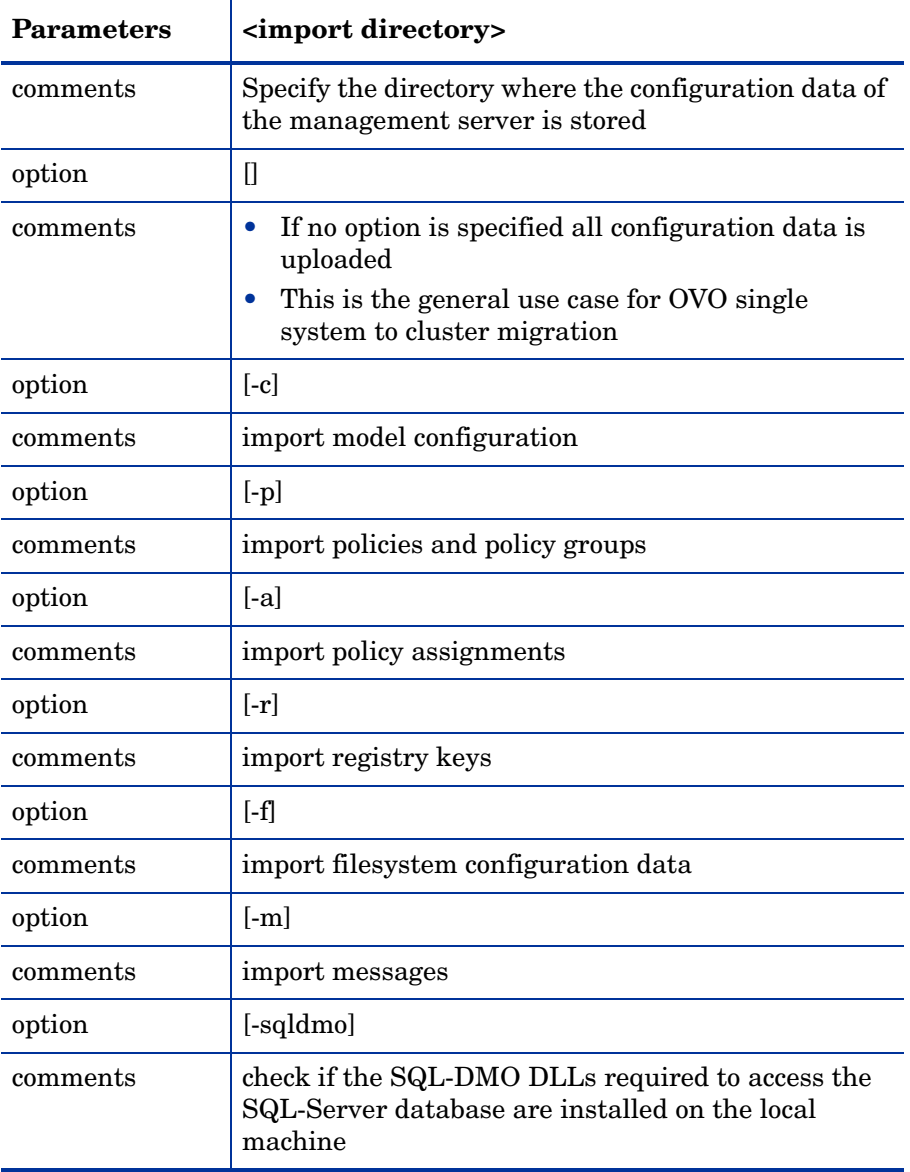

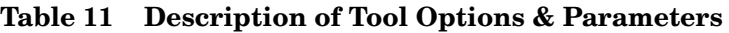

#### Task 4: Upload the OVO User Roles

<span id="page-77-0"></span>Copy the previously downloaded <user-roles.xml> XML file to the new OVO management server and upload the OVO user roles with this command: **ovpmutil CFG USR UPL <user-roles.xml>**.

The Windows user to OVO user role assignments are migrated to the new OVO management server, whether the users are known on the new OVO management server or not. If they are unknown, the **User** name property in the **Users** tab of the OVO **User Roles** editor displays **Unknown Account**. You must delete these unknown users and replace them with their substitute user accounts.

To replace the unknown users, open a console on the new OVO management server and launch the **User Roles** editor. For each user role, select the user role and click **Properties** to open the **User Roles** dialog box. Check for unknown user accounts and replace them.

#### Task 5: Upload Reporter Configuration Data

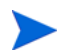

This section applies to Reporter Light as well as Reporter Full installations.

The script OVR upl conf db. vbs will be used on the OVO 7.5 system to import the packages, reports, and the database. Before launching this script, copy onto the OVO 7.5 system the exported files from the OVR dnl conf db. vbs download. The folder location for the downloaded data must be passed to the script as a parameter.

The script automates the following steps:

- Import the reporter database to a 7.5 system. This will delete the old database present on the 7.5 box.
- Copy the . srp files to a 7.5 system. You will have the option to overwrite existing .srp files.
- Copy the reports to a 7.5 system. You will have the option to overwrite existing report templates..
- Run **newdb** to make the database 3.6 compliant after migration. If OVO and the database run on different machines, during upload the launch of newdb will fail because newdb.exe will not be present on the database box.

#### **Important Notes**

- 1 OVO 7.5 uses Crystal 10 report templates whereas OVO 7.21 uses Crystal 8.5 report templates. There are backward compatibility issues with templates created using earlier Crystal versions such as 8.5. During upload you will be asked to overwrite the templates if they already exist.
	- a Select **All** to overwrite all templates.
	- b Select **Yes** to overwrite the current template.
	- c Select **No** to not overwrite the current template.
	- Do not overwrite the 7.5 report templates with the 7.21 templates A in any case. Overwrite only the custom templates which are not present on 7.5. These custom templates must be modified to make them compatible with CR 10. Please see Release Notes for more details on CR 10 issues.
- 2 The script connects to the database using Windows authentication. If the logged in user does not have access to the database, the script will fail.
- 3 The Reporter and the OVO services must be stopped before OVR\_upl\_conf\_db.vbs -d is called to upload the reporter database. Therefore launch the cluster administrator and take the OVO group offline.
- 4 During Reporter database import, there should not be any active connection to the reporter database, as import will then fail. Stop or kill any processes accessing the Reporter database before database import.
- 5 The OVOW DB user password can be changed using the ovrpwdencrypt.exe tool (found in %OvInstallDir%\bin\ovrpwdencrypt.exe). This step will be needed if the password in the new Reporter database does not match the password stored in the old Reporter database.
- 6 Launch the cluster administrator and take the OVO group online again.

#### Migration Tool OVR\_upl\_conf\_db.vbs

This tool uploads the Reporter configuration data that was previously saved into a configuration directory. It also restores the Reporter database that has been saved by OVR\_dnl\_conf\_db.vbs.

| <b>Parameters</b> | " <import directory="">"</import>                                                                                                    |  |
|-------------------|----------------------------------------------------------------------------------------------------|--|
| comments          | specify the directory where the configuration data of<br>the OVO Reporter will be stored. The directory must<br>be enclosed in-between double quotes.                                                                                                    |  |
| option            | $[-p]$                                                                                                    |  |
| comments          | import packages and report templates                                                                                                    |  |
| option            | [-d]                                                                                                    |  |
| comments          | import reporter database. This option can only be<br>used if the tool is run on the machine where the<br>reporter database runs too. This is important to<br>know in case OVO uses a remote database server or<br>OVO runs in a cluster environment where OVO and<br>the OVO / Reporter database might run on different<br>physical nodes.<br>You must stop the Reporter service before calling<br>OVR_upl_conf_db.vbs with this option. |  |
| option            | $[\n-v]$                                                                                                    |  |
| comments          | verbose                                                                                                    |  |

**Table 12 Description of Tool Options & Parameters**

• If the OVO server and the Reporter database run on the same system, the utility is used as follows:

"OVR\_upl\_conf\_db.vbs "c:\OVOReporterConfig" -p –d".

• If the OVO Server and the Reporter database run on different systems (this may be the case if OVO is installed with a remote database or in a cluster environment, if OVO and the OVO database are currently running on different nodes) you must do two calls of OVR upl conf db.vbs.

- One on the OVO server to import the reporter configuration data: "OVR\_upl\_conf\_db.vbs "c:\OVOReporterConfig" -p".
- And one on the server running the reporter database to import the reporter database: "OVR\_upl\_conf\_db.vbs "c:\OVOReporterConfig" –d".

The tool may ask for the password of the OpenView database user. This password is "openview" by default. Go back to the OVO Server and execute the tool **<%OVInstallDir%>\bin\newdb.exe**.

#### Task 6: Delete the Old Management Server Node

The old Management Server node was migrated to the node groups of the new OVO 7.5 server by the migration utilities. Delete the old management server node from the Nodes view now.

#### Task 7: Switch the Agents

Now the agents of the managed nodes have to be reconfigured to use the new OVO cluster management server instead of the old. Call the command line tool opcragt: opcragt -primmgr -all

If the command completes successfully all managed nodes now report to the clustered OVO Management Server.

#### Task 8: Enable Autodeployment

To enable autodeployment:

- Launch a command prompt and stop OVO with the command **vpstat -3 -r STOP**
- Change to the directory containing the side-by-side migration tools and execute the batch file ADEPON.bat.
- Go back to the command prompt and start OVO with the command **vpstat -3 -r START**

#### Task 9: Redeploy Policies to New Management Server Nodes

All policy assignments of the old management server are migrated to the new management server nodes by the migration utilities. This is done in order to keep individual policy assignments on the Management server.

But as the migration tools only migrate the policy assignments in the OVO database, but do not deploy them to the Management server nodes themselves, you have to do a **Redeploy all** on the new management server nodes now.

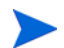

"Redeploy all" must be executed on the management servers themselves only.

#### Task 10: Install OVO SPIs

Now install the core SPIs and all other SPIs that were installed on the old OVO server.

- 1 Go to the SPI CD 2005.1 and start setup.bat.
- 2 In the upcoming Product Selection Window of the installer window, select **Core SPIs**.
- 3 Review your configuration information notes (see page 42) to see the other SPIs that must be installed on the new OVO 7.5 server.

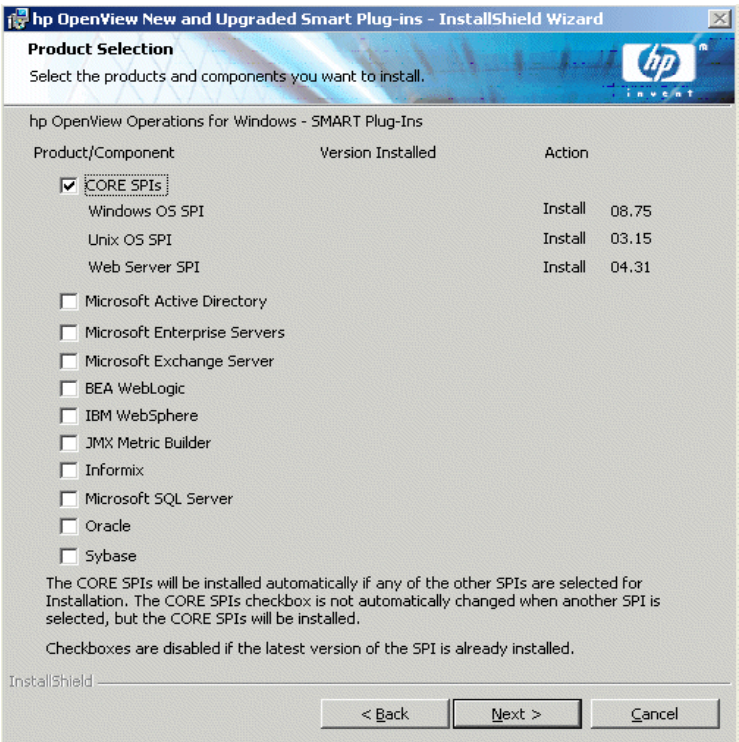

# 4 Core SPIs & Other Products Integration

# <span id="page-84-0"></span>Core SPIs Migration

Before proceeding with the upgrade to OVO 7.5, read the documentation that was provided for the Smart Plug-ins (SPIs) you have installed and follow those instructions. The following upgrade/migration procedures apply to both in-place and side-by-side migration.

# <span id="page-84-1"></span>Windows OS SPI

The Windows OS SPI online help contains descriptions of all the new policies, tools, and reports shipped with the SPI. The Windows OS SPI release notes lists the new policies with the version of the SPI that is being released with OVO 7.5, as well as any modified policies; it also lists the policies that are removed.

The following table lists the versions from which upgrade/migration is possible to WinOSSPI version B.08.75 that ships with OVOW 7.5/2005.1W SPI CD.

| <b>Shipment</b><br><b>Vehicle</b> | Version | <b>SPI</b>  | <b>Version</b> |
|-----------------------------------|---------|-------------|----------------|
| <b>OVO</b>                        | B.07.10 | Windows SPI | <b>B.08.00</b> |
| <b>OVO</b>                        | B.07.20 | Windows SPI | B.08.20        |
| O <sub>VO</sub>                   | B.07.21 | Windows SPI | <b>B.08.20</b> |
| <b>SPICD</b>                      | 2004.1W | Windows SPI | <b>B.08.30</b> |
| <b>SPICD</b>                      | 2004.2W | Windows SPI | B.08.33        |

**Table 13 Versions Able to Upgrade/Migrate to WinOSSPI B.08.75**

The Active Directory service instances discovered by the Windows OS SPI are removed from the Management Server during a side-by-side migration or an in-place upgrade. The Windows OS SPI installation process automatically deploys the new versions of the service discovery policies and the Microsoft Windows instrumentation to all Windows nodes. New instances will be created once service discovery runs on the Windows domain controller nodes based on the new Active Directory service model.

The following must be deployed on all Windows nodes after the migration:

- Microsoft Windows instrumentation
- Microsoft Windows/Auto-Discovery/Auto-Deploy policy group

You can refer the Windows OS SPI Release Notes (WindowsOS ReleaseNotes.html) for additional information about the Windows OS SPI upgrade/migration.

# <span id="page-86-0"></span>UNIX OS SPI

The following table lists the versions from which upgrade/migration is possible to Unix OS SPI version B.03.15 that ships with OVOW 7.5/2005.1W SPI CD.

| <b>Shipment</b><br><b>Vehicle</b> | Version    | <b>SPI</b>  | <b>Version</b> |
|-----------------------------------|------------|-------------|----------------|
| O <sub>VO</sub>                   | B.07.20    | Unix OS SPI | B.02.01        |
| O <sub>VO</sub>                   | B.07.21    | Unix OS SPI | B.02.01        |
| <b>SPICD</b>                      | 2004.1W    | Unix OS SPI | B.02.53        |
| <b>SPICD</b>                      | 2004.2W    | Unix OS SPI | B.02.53        |
| Patch                             | OVOW_00133 | Unix OS SPI | B.02.53        |

**Table 14 Versions Able to Upgrade/Migrate to Unix OS SPI B.03.15**

The service instances discovered by the Unix OS SPI are removed from the Management Server during a side-by-side migration or an in-place upgrade. The Unix OS SPI installation process automatically deploys the new versions of the service discovery policies and the SPI for Unix OS instrumentation to all Unix and Linux nodes. New instances will be created once service discovery runs on the Unix and Linux nodes based on the new Unix OS SPI service model.

The following must be deployed on all Windows nodes after the migration:

- SPI for Unix OS instrumentation
- SPI for Unix OS/Auto-Discovery/OS SPI Discovery policy group

You can refer the Unix OS SPI Release Notes (UnixOS ReleaseNotes.html) for additional information about UNIX OS SPI upgrade/migration.

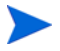

You cannot directly upgrade/migrate:

- The WinOSSPI from version B.07.00 (shipped with OVOW B.07.00) to the current version B.08.75 (shipping with OVOW 7.5).
- <span id="page-87-0"></span>• The Unix OS SPI versions B.01.50 (shipped with OVOW B.07.00) and B.01.53 (shipped with OVOW B.07.10) to the current version B.03.15 (shipping with OVOW 7.5).

You have to either uninstall the above SPI versions before proceeding with an upgrade/migration or upgrade to a later version of the SPI prior to upgrading to the current version.

## <span id="page-87-1"></span>Web Server SPI

The Web Server SPI (WSSPI) supports in-place upgrade and side-by-side migration only for the following versions:

| <b>Shipment</b><br><b>Vehicle</b> | <b>OVOW</b><br><b>Version</b> | <b>WSSPI</b><br><b>Version</b> |
|-----------------------------------|-------------------------------|--------------------------------|
| OVOW                              | B.07.20                       | B.03.71                        |
| <b>SPICD</b>                      | B.07.20                       | B.04.01                        |

**Table 15 Supported Versions**

The Web Server SPI does not support auto-deployment. You must deploy the following on all managed nodes after the upgrade is complete:

- Instrumentation files in WSSPI , Monitors, and Commands
- SPI for Web Servers policy group

Refer to the Web Server SPI Release Notes (WebServer ReleaseNotes.html) for additional information about the WSSPI upgrade.

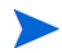

Refer to the relevant SPI upgrade guide for more information about upgrading non-core SPIs.

# <span id="page-88-2"></span>Reporter Integration

Reporter 3.6 (cluster) and OVO 7.5 (cluster) can coexist in the same cluster. When installed on the same cluster, they must be installed in the same cluster groups. On a cluster, OVO must be installed before Reporter. If you install Reporter first and then OVO, the OVO installation fails.

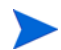

<span id="page-88-1"></span>OVO 7.5 and Reporter 3.5 will not be supported.

Refer to the Reporter Release Notes for more details about upgrading Reporter.

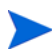

No reports can be launched on the inactive cluster node using Reporter.

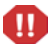

<span id="page-88-0"></span>As Crystal 10 has backward compatibility problems with earlier Crystal versions, please consult the Reporter release notes (Known Problems and Workarounds for existing Crystal 8.5 Templates) or the OVO ReadMe (Existing Crystal 8.5 Templates Known Problems and Workarounds) to find out what the specific issues are and how to solve them.

# Upgrading NDAOM

<span id="page-89-0"></span>If you are upgrading NDAOM to B.02.00 from any other previous version, you must first uninstall the previous version. Use the following procedure before attempting to install the current version of NDAOM.

- <span id="page-89-5"></span>1 Uninstall NDAOM on the managed nodes using any of the methods mentioned below:
	- Use the Remove NDAOM Subagent (NT) or (UNIX) tool from the tool group NDAOM-Admin on the management server
	- Use the command line call ovnwlinkmon -remove sa
	- Call the remove nwagt script from the command line directly on the managed node
- 2 Use **Add / Remove Programs** to:
	- a Uninstall NDAOM/standalone version of Problem Diagnosis from the management server.
	- b Uninstall the NDAOM Reporter package on the management server or the HP OpenView Reporter system. Note that this new NDAOM version does not provide integration with the HP OpenView Reporter.

<span id="page-89-4"></span>After uninstalling NDAOM, upgrade/migrate the current OVO version to OVO 7.5 following the upgrade/migration processes provided in this guide. Install the new version of NDAOM after migration is complete.

3 Refer to the OVO online help topic "Installing and Configuring NDAOM" under Network Diagnosis Add-On Module for installation and configuration instructions for NDAOM.

The following NNM patches should be installed on the NNM 7.5 server (HP-UX, Solaris or Windows) you are using, as a prerequisite before installing NDAOM.

- <span id="page-89-3"></span><span id="page-89-2"></span>• PHSS 33134 – HP-UX
- <span id="page-89-1"></span>• PSOV\_03394 – SOLARIS
- NNM\_01086 WINDOWS

4 Refer to the NDAOM release notes (NDAOM\_ReleaseNotes.html) in the OVO Start-up CD under \Documentation\Releasenotes for any last minute updates before installing NDAOM.

# <span id="page-90-0"></span>NNMA

For product description and for installation requirements and instructions, refer to these topics in the online help:

- "HP OpenView NNM Adapter for OVO for Windows" under NNM Adapter
- "Installation Overview & Prerequisites for NNM Adapter" under NNM Adapter  $\rightarrow$  Installing the NNM Adapter

# <span id="page-90-1"></span>SPI for SAP

An in-place upgrade of the OVO management server to version 7.5 affects the installed SPI for SAP 'SAP R/3 Login information' ConfigFile policy 'global\_r3itosap': Deployment of this policy always fails.

As a consequence, you cannot change the SAP monitoring configuration, or configure additional SAP instances to be monitored by the SPI for SAP. You will lose SAP monitoring capabilities through any policy redeployment action or through a reinstall of the agent package.

This only affects an upgraded OVO 7.5 management server in combination with the old SPI for SAP version B.08.70 (or even older B.08.11).

- If you do not use the SPI for SAP, you are not affected.
- If you upgrade the SPI for SAP (to version B.09.01) at the same time as the management server, you are not affected (this is the recommended approach).

For additional details, please consult the SAP SPI Release Notes on the SPI-CD1 at \Documentation\Releasenotes\SAP\_ReleaseNotes.html.

# <span id="page-92-1"></span>5 Upgrading from OVO 7.0

# Upgrade Process

To upgrade from OVO 7.0 to OVO 7.5, you must first upgrade to OVO 7.21, and then in a second step, upgrade to OVO 7.5. Perform the following tasks to upgrade to 7.21.

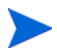

To obtain the OVO for Windows 7.21 software, customers with support contracts can download the software from the support website. Otherwise, the product can be ordered from HP until it is obsoleted in early 2006. If it is no longer available, contact HP support for further information.

#### Task 1: Back Up Your Data

Back up the data from your current system so that you can restore it later if you need to. See the Backup/Restore.pdf file located in the Documentation\White Papers directory on the 7.5 OVO Start-up CD.

Task 2: Check Hardware/Software Requirements

<span id="page-92-0"></span>See the *HP OpenView Operations for Windows Installation Guide, Software Version 7.5* for the hardware and software requirements for the OVO 7.5 management server and console.

#### Task 3: Remove Network Node Manager Adapter

<span id="page-93-1"></span>The components of the Network Node Manager (NNM) Adapter that are deployed to the NNM server must be undeployed (uninstalled) before you can upgrade the OVO management server.

After you upgrade the OVO management server and the OVO agent that resides on the NNM server, you can reinstall the NNM Adapter components. See the *HP Open View Operations/Performance for Windows Software Version 7.21*, chapter 5, for complete instructions.

#### Task 4: Prepare the Smart PIug-ins

To save the configuration data of your current Smart Plug-ins (SPIs), and to find out how to upgrade those SPIs, see the SPI documentation, which is located on the OVO 7.21 product CD number 1 under "Documentation." The individual SPIs differ somewhat in how they need to be upgraded.

<span id="page-93-2"></span>The following list shows where to find the SPI documentation:

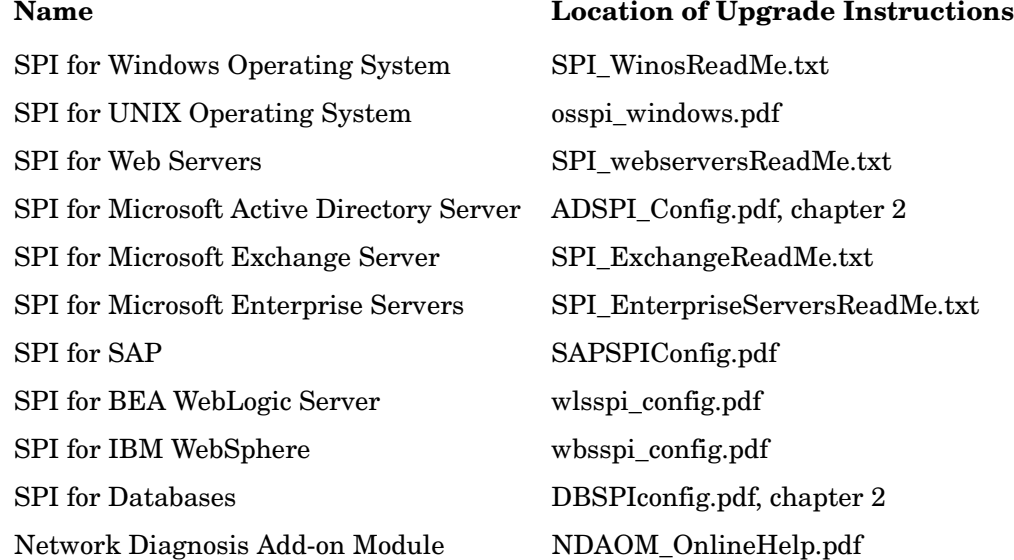

#### Task 5: Uninstall Old Agents from the Managed Nodes

<span id="page-93-0"></span>If you have TRU64 or Linux:

• Before installing the new agents, make sure that the old agents are uninstalled from the managed nodes. Also make sure that on TRU64 nodes, after the old agents are uninstalled, neither /usr/opt/OV nor var/opt/OV directories exist on the managed nodes. Remove these two directories before you install the new agent.

If you have HPUX, Solaris, or AIX:

• Stop the agent by running the command **opcagt -kill** before you start installing the **opc\_inst** script.

#### Task 6: Back up the Reporting Database

As a precaution, back up the reporting database before you do the upgrade. If you purchased the HP OpenView Reporter product, follow the directions for database backup in the Reporter Concepts Guide, "Advanced Topics." If you have not installed the Reporter product, follow the instructions provided in the OVO online help topic "Back up and restore the reporting component database" under Administering your Environment →Database Maintenance  $\rightarrow$  Backing up your database.

<span id="page-94-2"></span>Exit all open OVO 7.0 consoles including any remote consoles.

<span id="page-94-0"></span>Make sure that all MMC processes are not running, and terminate ovpmad if it is running.

If you upgraded your OVO for Windows-provided MSDE database with any edition of SQL 2000 and want to preserve the OVOPS database instance for use in upgrading to OVO 7.21, you must use the utility program (included in the product media) to replace the uninstall logic for OVO 7.0. Follow the instructions provided in the UninstallPatchREADME.txt file, which is located in the \Documentation\Whitepapers directory on product CD number 1.

#### Task 7: Uninstall OVO 7.0

<span id="page-94-1"></span>1 Install patch OVOW\_00003 on your management server before uninstalling OVO 7.0 to prepare for upgrade to OVO 7.21. Follow the installation instructions that come with the patch.

To get the patch:

- Go to **http://support.openview.hp.com/patches/patch\_index.jsp**
- Under **browse by product version**, in the **please select a product** drop-down box, select **operations for Windows**
- Under **release a.07.00**, click **NT 4.X/Windows 2000**
- Scroll down to find **OVOW\_00003**, and click **download patch now (1690K)**
- 2 Download the current service map by running the following command from a temporary folder; for example, C:\TEMP):ovpmutil cfg svc dnl *<filename>*. In this instance, *<filename>* is the name of the file you want to download the service map into.

If the service map is not downloaded before OVO 7.0 is uninstalled, all services based on the SPI Service Type must be rediscovered, and your custom (user-created) services based on the SPI Service Type will be lost.

- 3 Exit all open OVO 7.0 consoles, including any remote consoles.
- 4 On the OVO server, select **Start** → **Settings** → **Control Panel** → **Add/Remove Programs**. Select **HP OpenView operations/performance for Windows**. Select **Change**. Select **Remove** to uninstall all of the software.

This uninstalls OVO 7.0 from the server and all SPIs.

#### Task 8: Install OVO 7.21 Software

1 Refer to steps provided in the *HP OpenView Operations/Performance for Windows Installation Guide Software Version* 7.21 and use the OVO 7.21 media to install the software on the server (it will check to see if OVO 7.0 was uninstalled to prepare for upgrade).

During installation, when prompted for the installation and data directory, use the same path name you used for OVO 7.0. In the Security Setup dialog, use the same values for the HP-OVE-User account and HP-OVE-GROUP account.

- 2 Reinstall NNM Adapter 7.21 from the console Start menu. See the *HP Open View Operations/Performance for Windows Software Version 7.21*, chapter 5, for complete instructions.
- 3 From the OVO 7.21 installation media, reinstall the same SPIs you are currently using. See the documentation for the individual SPIs for detailed upgrade information.

<span id="page-95-0"></span>The same SPIs you used with OVO 7.0 need to be installed before the service map can be uploaded; otherwise, the service map may not contain the same services as before the upgrade.

- 4 Launch the OVO console as an OVO Admin. In the left pane (tree selector) select the management server node and right-click **All Tasks** → **Redeploy all** to reinstall all policies of the agent on the server.
- 5 After installing OVO 7.21 and the SPIs, upload the service map you downloaded previously. Run the following command from the temporary folder; for example, C:\TEMP):ovpmutil cfg svc upl *<filename>*. In this instance, *<filename>* is the name of the file you used to download the service map before the upgrade.

<span id="page-96-2"></span>On Linux systems, first uninstall the old agent and then install the new one.

#### Task 9: Upgrade All Remote Consoles

Uninstall the OVO 7.10 software on all remote consoles.

- 1 Select **Start** → **Settings** → **Control Panel** → **Add/Remove Programs**.
- 2 Select **HP OpenView operations performance for Windows**.
- 3 Select **Remove** to uninstall the software.

Refer to the *HP OpenView Operations for Windows Installation Guide Software Version* 7.21 and follow the steps using the OVO 7.21 media to install the software on all the remote consoles.

#### Task 10: Upgrade the Agent on Windows Managed Nodes

#### <span id="page-96-1"></span><span id="page-96-0"></span>Run the Prepare Windows Agent Upgrade Tool

This tool modifies the system so that the agent upgrade skips removing the old agent and simply overinstalls the new bits. This preserves the existing configuration data (policies), instrumentation, and performance data on the system. You must run this tool once for every managed node.

#### Upgrade the Agent via the Console

To upgrade the agent package only:

- 1 Select the **Deployment packages** icon in the console tree.
- 2 Drag the **OpenView Operations Agent** deployment package to the node or node group where you want to install the agent.

To upgrade the agent package and redeploy policies:

1 Right-click on the node to which you want to redeploy.

#### 2 Select **All Tasks** → **Redeploy all**.

This command queries the inventory to learn what packages (agent) and policies are installed on the selected managed node, and then redeploys both the newest agent version and the policies.

#### Upgrade the Agent Manually

The OpenView Operations package is located on CD 3 in the Windows folder. The management server installation also places a copy in the directory *<%OVInstallDir%>*\packages\Windows\Windows\_manual.

Do the following:

- 1 Run **Windows\setup.exe** from the OVO Agents CD.
- 2 In the **Destination Folders** screen, use the default destination folder or select a destination folder where you want to install the agent. The destination location you select is used as the default folder for other OpenView products and, once set, cannot be changed without first uninstalling all OpenView products using it. This includes the agent.

The default destination folders are:

<span id="page-97-0"></span>*<ProgramFilesFolder>*\HP OpenView\ and *<ProgramFilesFolder>*\HP OpenView\Data

In this instance, *<ProgramFilesFolder>* is the default program files parent folder on the target machine.

3 In the **Agent Configuration** screen, set the host name of the agent's management server and the name of the account that the agent service will use.

In the **Management Server Hostname** text box, type the fully qualified name of the management server that you want to manage this node; for example, "potato.veg.com".

In the **Run Agent service as** radio group, select either **HP ITO Account** or **LocalSystem**.

<span id="page-97-1"></span>In the previous OVO releases, the two local user accounts, HP ITO Account and opc\_op account, were created on the node, and random passwords were generated. In OVO 7.21, the HP ITO Account and opc-op account are no longer created on the node. Instead, LocalSystem is used as the default.

<span id="page-98-0"></span>If you are upgrading from a previous release that used the HP ITO Account, you can continue to use this account. Upgrades keep the existing user on the node. See the *HP OpenView Operations/Performance for Windows Installation Guide Software Version 7.21* for more information about the HP ITO Account and LocalSystem account.

After the agent is installed, you can change the management server host name or agent service account by invoking Modify mode.

- 4 Click **Install** to begin the installation.
- 5 Check the status of the completed installation operation by viewing the install log file. Log files reside in *<TempFolder>*. In this instance, *<TempFolder>* is the name of the target machine's "temp" folder. This is typically C:\Documents and Settings\*<user name>*\Local Settings\Temp).

A log file is created for every install operation using the following naming rules:

<span id="page-98-1"></span>AgentInstallResults.txt for new, modify, and repair installs AgentUnInstallResults.txt for uninstallation AgentUpgradeResults.txt for upgrade installs

Any previous log file is saved by appending a number to its filename before the new log file is created.

6 On the management server, in the console tree, right-click the node and select **All Tasks** → **Synchronize Packages**. This updates the package inventory to reflect the version of the agent.

#### Task 11: Upgrade the Agent on UNIX Managed Nodes

<span id="page-98-2"></span>The UNIX agent installation/upgrade from OVO for Windows 7.21 is a manual procedure. The required instructions are located in text files with the agent packages. These directories are located in *<installation directory>*/packages/ *<supported operating system>*/*<supported version (if different versions have different packages)>*. You can copy these text files along with the package to the node for reference when doing the upgrade.

The OpenView Operations packages are available on CD 3 in the *<supported operating system>*/*<supported version>* folder. The management server installation also places a copy in the directory *<InstallDir>*\packages\*<supported operating system>*\*<supported version>*

Do the following:

- 1 Make sure that you are logged in as a user with appropriate administrative rights.
- <span id="page-99-0"></span>2 Make sure that the managed node meets all hardware and software requirements. If not, update the node. The requirements for all nodes are discussed in the *HP OpenView Operations\Performance for Windows Installation Guide Software Version 7.21*.
- 3 Copy the files opc\_pkg.Z, comm\_pkg.Z, perf\_pkg.Z, svcdisc\_pkg.Z, and opc\_inst from the OpenView Operations management server to the /tmp directory on the computer to be managed. These files are located in *<supported operating system>*/*<supported version>*/ on CD 3, or in the directory *<installation directory>*/packages/*<supported operating system>*/ <*supported version>*/ on the management server.

If you use ftp to copy the files, make sure to use binary mode.

- 4 Make the script executable by running the command **chmod +x /tmp/ opc\_inst**
- 5 Install the agent using the command **/tmp/opc\_inst**
- 6 Start the agent with the command **/opt/OV/bin/OpC/install/ opcactivate -s <VP\_mgt\_server> -cs <server\_codeset> -cn <agent\_codeset> -sv**

<span id="page-99-1"></span>The server and agent codeset on an English system is utf8. If you have non-English nodes reporting to an OVO for Windows management server, check the online help for the allowed character sets.

- 7 On the management server, in the console tree, right-click the node and select **All Tasks** → **Synchronize Packages**. This updates the package inventory to reflect the version of the agent.
- 8 Make a record of which policies are deployed on the UNIX node.
- 9 Uninstall the old agent from the UNIX managed node.
- 10 After the new agent is installed, manually deploy the policies that were deployed with the old agent on the UNIX node.

# 6 Upgrading the Management Server from Windows 2000 to Windows 2003

<span id="page-100-0"></span>This section explains how to upgrade a Windows 2000 SP3/SP4 server to a Windows server 2003. The procedures described apply to both upgrading to 7.21 as well as to 7.5.

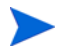

It is not possible to upgrade to Windows 2003 from NT 4.0 and VPW 6.x.

Before doing the upgrade, back up your system. Refer to the Backup/ Restore.pdf file located in the Documentation\White Papers directory on the OVO Start-up CD for instructions on backing up and restoring your system.

To Do an In-Place Upgrade of the OVO Management Server to Windows 2003 from Windows 2000

- 1 Back up everything: the database, policies, instrumentation, MMC files, and custom graphic definitions.
- 2 Launch the OVO console as an OVO administrator. On the OVO agent running on the OVO for Windows management server, undeploy all custom policies that are not applicable to a Windows 2003 system. Undeploy all policies with the prefix WINOSSPI (Smart Plug-in for Windows). Leave the policies with the prefix VP\_SM (the self-management policies) deployed.
- 3 Exit the OVO console and upgrade the OVO for Windows management server system from Windows 2000 to Windows 2003 according to the Microsoft documentation.
- 4 After you have upgraded the operating system, launch the OVO console as an OVO administrator. Launch the Node Configuration Editor and modify the node properties of the Management Server agent. Change the System tab in the Operating System field to **Windows Server 2003** and the version to **5.2**. Exit the node Configuration Editor.

Changing the node properties to Windows Server 2003 triggers a redeployment of all applicable auto-discovery policies for a Windows 2003 system.

After the auto-deployment and auto-discovery are completed, the Management Server agent node is added to the service map under **System Infrastructure** → **Windows** → **Windows Server 2003**, and the updated WINOSSPI policies are deployed.

- If you are using the HP Systems Insight Manager integration functionality of the WinOSSPI, deploy the **WINOSSPI-HPSIM\_GetCertificateWhenServiceDiscovered** policy to the Management Server agent node.
- <span id="page-101-1"></span>— If you are using the Unix OS SPI, deploy the **OSSPI-AutoDeploy** policy to the Management Server agent node.
- <span id="page-101-0"></span>— If you are using NDAOM,
	- Remove the network links with the Management Server agent as the source node using **ovnwlinkmon -remove\_sa**
	- Read the links with **ovnwlinkmon -add**
	- Deploy the NDAOM subagent to the mananagement server agent using **ovnwlinkmon -deploy**

Refer to "Network Diagnosis Add-On Module" in the OVO online help for information on these commands.

5 Because the OVO for Windows Management Server node is still listed as a node under **System Infrastructure** → **Windows** → **Windows Server 2000**, you must manually remove the Management Server agent from the Windows 2000 service map using the Service Configuration Editor.

#### <span id="page-102-0"></span>Enable ASP

You must enable Active Server Pages (ASP) on the management server in order to run the web console in your Windows 2000 or 2003 environment. ASP is disabled by default in Windows 2003.

#### <span id="page-102-1"></span>Access to OVPM Applications

Windows 2003 allows granting permissions at the application level. The inherent security constraints can be maintained by not altering the default prohibit execution flag for All unknown ISAPI extensions and All unknown CGI extensions classes of applications. At the same time, the OVPM applications can be individually allowed access (bypassing the default filter) by following the steps below:

- 1 Go to the Start menu and right-click **My Computer** → **Manage**.
- 2 Navigate to IIS Manager Web Service Extensions.
- 3 Right-click and select **Add a new web service extension**.
- 4 Click the **Add** button and browse to the OVPM applications %InstallDir%\HPOV\_IOPS\cgi-bin\Analyzer.exe and AnalyzerTest.exe.

You may have to select the file type appropriately, and also click **Open** twice to add both of these applications to the list.

- 5 Click **OK** for the **Add file** dialog.
- 6 Give a suitable extension name; for example, HP OVPM.

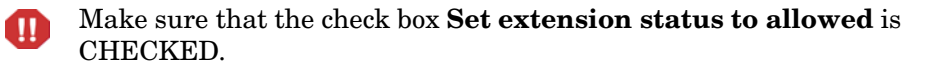

- 7 Click **OK** and verify that the status reads **Allowed**.
- 8 Restart IIS, exit the OVO console, and open it again. The OVPM graphs should be visible.

# Index

# **A**

Agent Preparing agent switch, [33](#page-32-1) Switching the agents, [52](#page-51-0) Uninstall old agents, [94](#page-93-0) Upgrade on Windows managed nodes, [97](#page-96-0) Upgrading manually, [26](#page-25-0) Upgrading on Unix managed nodes, [26,](#page-25-0) [28](#page-27-0) Upgrading via the console, [26](#page-25-1) ASP, [103](#page-102-0)

Autodeployment Enable, [55](#page-54-0) Suppress, [45](#page-44-0)

## **B**

Back up, [21](#page-20-0) Back up and restore the reporting component database, [23](#page-22-0) Back up your system, [11](#page-10-0)

## **C**

Cluster setup, [59](#page-58-0) Configuration data, [37](#page-36-0) OVOW\_dnl\_conf.vbs, [39](#page-38-0) OVOW\_upl\_conf.vbs, [46](#page-45-0) Crystal 10, [49,](#page-48-0) [89](#page-88-0) cscript, [38](#page-37-0)

## **D**

Domain account setup, [44](#page-43-0)

## **H**

Hardware/Software requirements, [21,](#page-20-1) [93,](#page-92-0) [100](#page-99-0) HP ITO Account, [27](#page-26-0), [99](#page-98-0)

### **I**

In-place upgrade From OVO 7.10, 7.2x, [22](#page-21-0) To 7.5 cluster installation, [12](#page-11-0) Vs. side-by-side migration, [11](#page-10-1)

### **L**

Local System, [27](#page-26-1) Local user account setup, [43](#page-42-0) Log file naming rule, [28](#page-27-1), [99](#page-98-1)

#### **M**

MMC, [23](#page-22-1) MSDE database, [22](#page-21-1), [95](#page-94-0) Upgrading from 7.10, [23](#page-22-2)

### **N**

NDAOM, [15](#page-14-0), [90,](#page-89-0) [102](#page-101-0) NNM, [14](#page-13-0)

NNMA, [91,](#page-90-0) [94](#page-93-1) Reinstall, [29](#page-28-0) Uninstall, [22](#page-21-2) Upgrade summary, [15](#page-14-1)

# **O**

obsolete after 7.5, [4](#page-3-0) obsolete in 7.5, [4](#page-3-1) OVIS, [15](#page-14-2) OVO 7.2x upgrade summary, [13](#page-12-0) OVO agents CD, [26,](#page-25-2) [98](#page-97-0) OVPM, [15,](#page-14-3) [103](#page-102-1)

# **P**

Password, [50,](#page-49-0) [98](#page-97-1) ovrpwdencrypt.exe, [50](#page-49-1) Patch NNM\_01086 - WINDOWS, [90](#page-89-1) OVOW\_00003, [95](#page-94-1) OVOW\_00050, [18](#page-17-0) OVOW\_00075, [16,](#page-15-0) [18](#page-17-1) PHSS\_33134 - HP-UX, [90](#page-89-2) PSOV\_03394 - SOLARIS, [90](#page-89-3)

Prepare Windows Agent Upgrade tool, [97](#page-96-1)

### **R**

Redeploy all, [56,](#page-55-0) [71](#page-70-0) Registry key Suppress autodeployment, [45](#page-44-1) Remote console, [19,](#page-18-0) [95](#page-94-2), [97](#page-96-2) Reporter 3.5, [14,](#page-13-1) [89](#page-88-1) Reporter configuration, [41](#page-40-0) OVR\_dnl\_conf\_db.vbs, [41](#page-40-1) OVR\_upl\_conf\_db.vbs, [48,](#page-47-0) [51](#page-50-0) Reporter integration, [89,](#page-88-2) [90](#page-89-4)

## **S**

SBSM.bat, [17,](#page-16-0) [43](#page-42-1) Service map, [23](#page-22-3), [96](#page-95-0) Side-by-side migration, [31](#page-30-0) 7.0 to MS cluster, [18](#page-17-2) 7.10 to MS cluster, [18](#page-17-3) 7.2x to MS cluster, [16](#page-15-1) OVO 7.21 to 7.5, [33](#page-32-2) OVO 7.21 to MS cluster, [58](#page-57-0) OVO 7.5 to MS cluster, [73](#page-72-0) SPI Core SPI, [26](#page-25-3), [57,](#page-56-0) [85](#page-84-0)

Documentation, [22,](#page-21-3) [94](#page-93-2) Install OVO SPIs, [57](#page-56-1) SPI for SAP, [91](#page-90-1) SPI upgrade, [18](#page-17-4)

### **U**

UNIX, [28](#page-27-2), [88,](#page-87-0) [90](#page-89-5), [99](#page-98-2), [100](#page-99-1), [102](#page-101-1) Unix OS SPI, [87](#page-86-0) Upgrading from OVO 7.0, [93](#page-92-1) User account migration, [36](#page-35-0) User Roles, [40](#page-39-0), [63](#page-62-0), [78](#page-77-0)

#### **W**

Web Server SPI, [88](#page-87-1) Windows 2000 to Windows 2003 upgrade, [101](#page-100-0) Windows OS SPI, [85](#page-84-1)